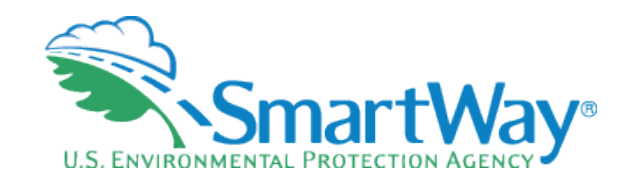

# **Webinar Demonstration**

## **2023 SmartWay Online Logistics Tool (2022 Data Year)**

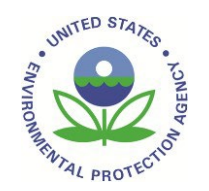

Joshua Silverblatt, US EPA July 27, 2023

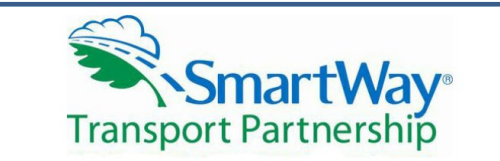

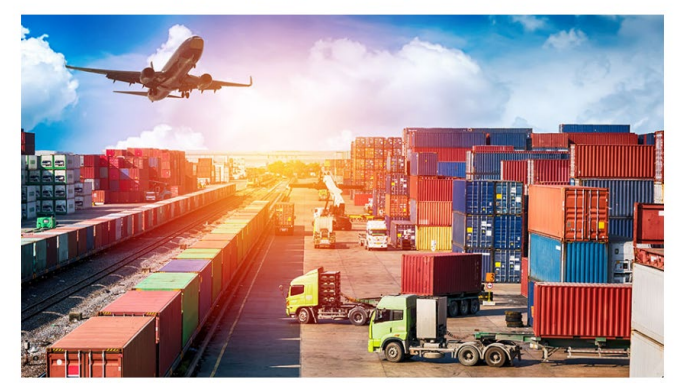

### **\$Example OLT**

**Welcome to the SmartWay Online Logistics Tool** 

Submit your annual SmartWay information here.

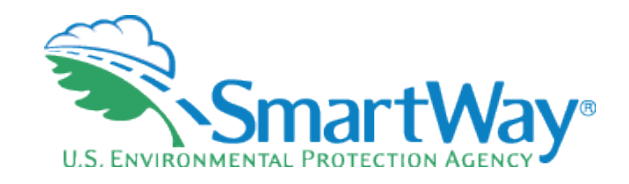

# **Agenda**

- **SemartWay Background**
- What's New for Logistics This Year? What's the Same?
- Comprehensive Walkthrough and Screen Capture
- **Reflexive Demonstration**
- Question & Answer

# **U.S. ENVIRONMEN**

# **Background**

- Partnership Program
- Jointly developed with the freight industry
- Goal: reduce emissions- CO2, NOx, PM
- **Sake Back** money through efficiency improvements

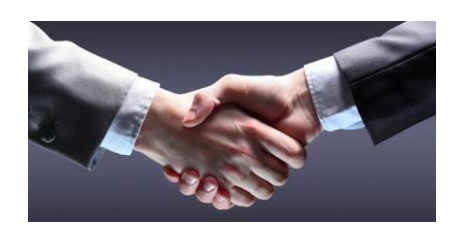

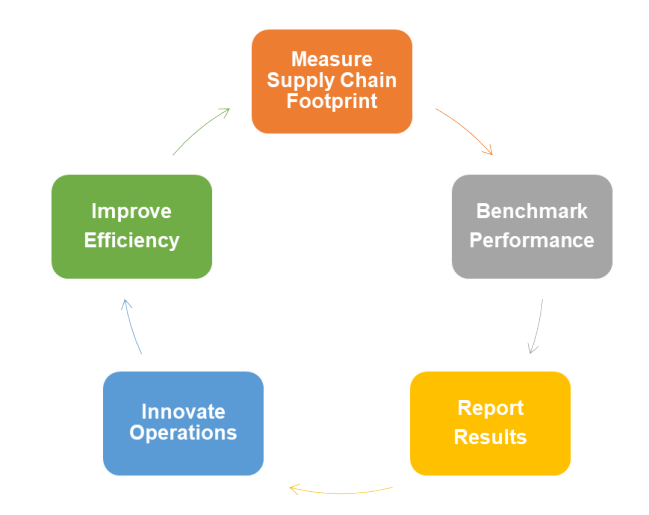

## **SmartWay System Core Functionality**

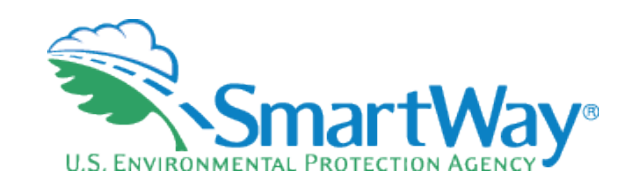

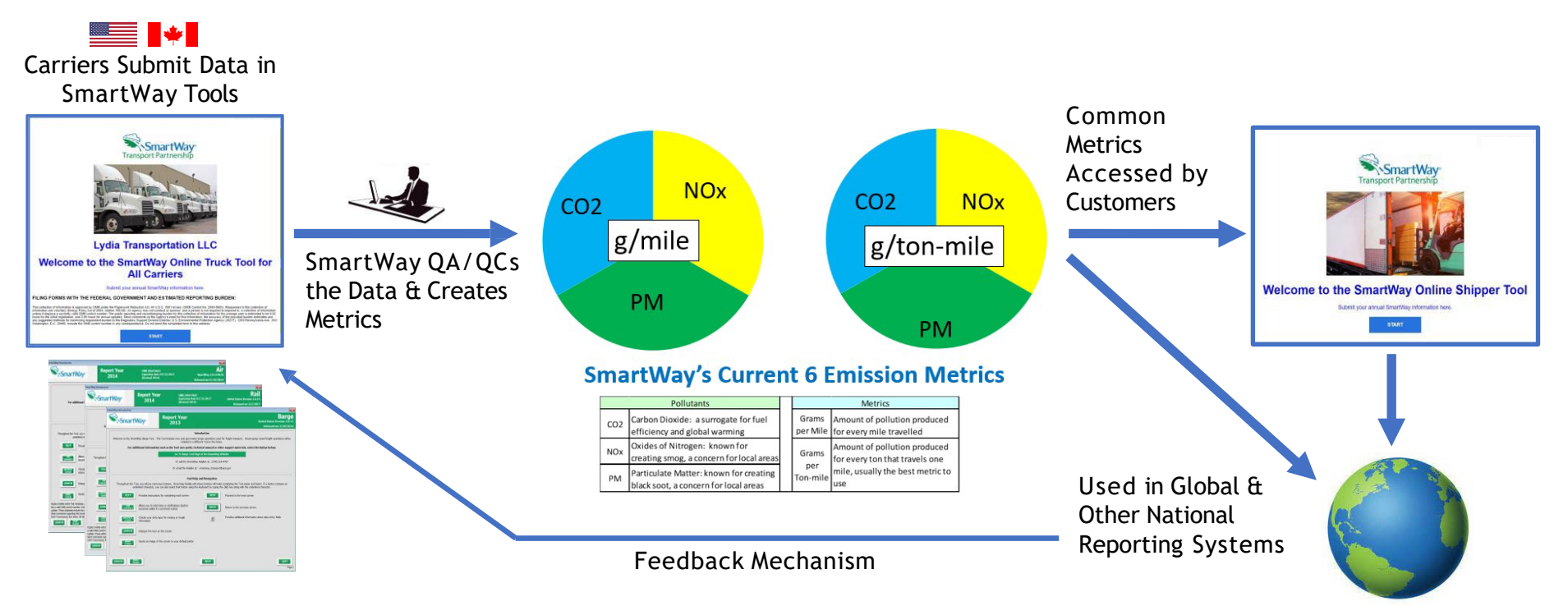

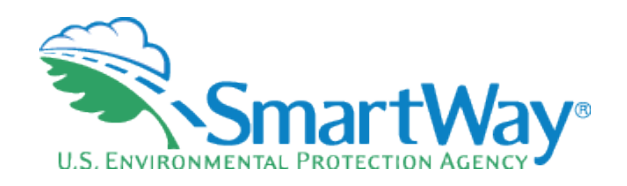

# **Tool Development Timeline**

- Program initiation: 2001
- Program launch: 2004
- SmartWay 1.0 Tools: Equipment based, Excel, 2004
- SmartWay 2.0 Tools: Performance based, Excel: 2008
- SmartWay 3.0 Tools (Online)
	- **Online Truck Tools: 2020**
	- Online Shipper Tool: 2021
	- **Online Logistics Tool: 2022**
	- Online Barge, Air, Rail Tools: 2024-2026
- **Constant ongoing optimization** (real time deployment with online tools)

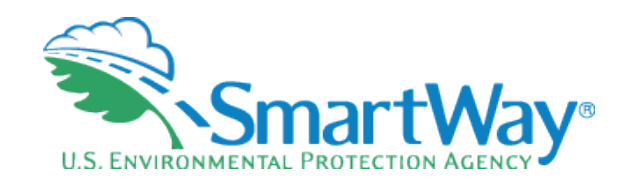

## **What's New, What's the Same?**

## **■ Same as the Old Excel**

- **Basic steps and progression of the tool**
- Data needed for input
	- Ton-miles, total miles, and/or average payload

## R. New

### **D**Online Tool

- **10 Performance Bins (formerly 5)**
- **Additional Quality Control Checks**

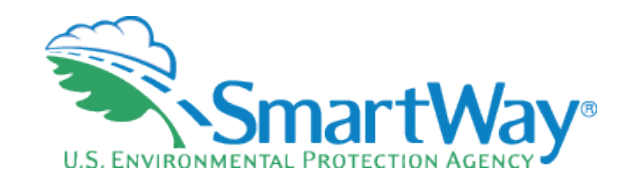

## **Changes due to going Online**

- **Accessed via your** SmartWay *partner portal* not the SmartWay website
- Submit online, not via email
- Use a PC, Mac, or large screen tablet device
- Use any major web browser
- Saves data in your

SmartWay partner portal

- $\triangleleft$  More auto-populate options
- Real-time information on your carrier submittal status
- Easier data management
- **Better Navigation**
- Scalable to your screen size
- Updates to Tools applied instantaneously

## **10Bins**

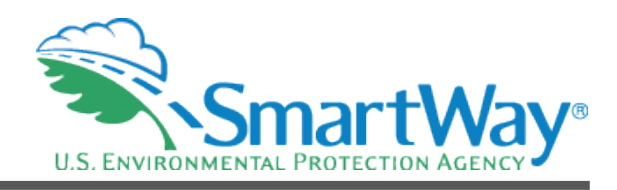

- Allows more accurate representation of partner performance
- Necessary for the wide range of performance due to multiple modes  $\bigcirc$
- Still reports the bin midpoint for all partners in that bin  $\mathbb{R}$
- Still larger ranges than truck categories

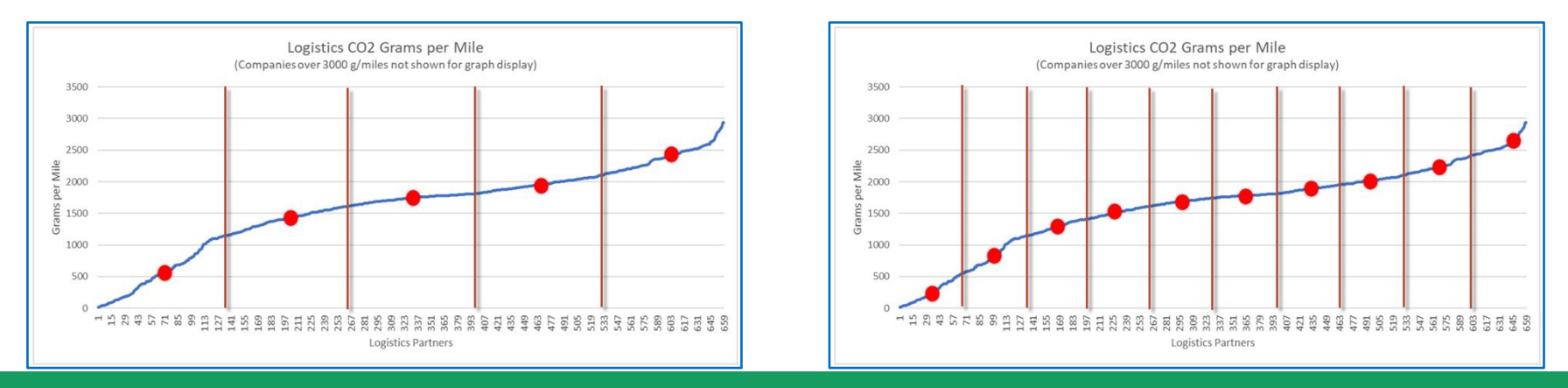

## **Understanding Logistics Emission Factors**

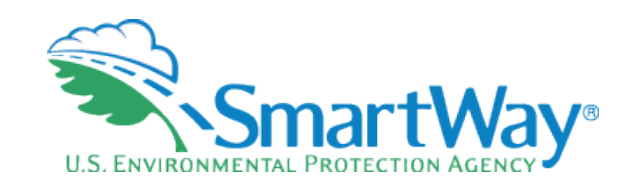

### **You are the weighted sum of all the fleets you use**

### The fleets you use

- Internal to your company
- Invisible to outsiders

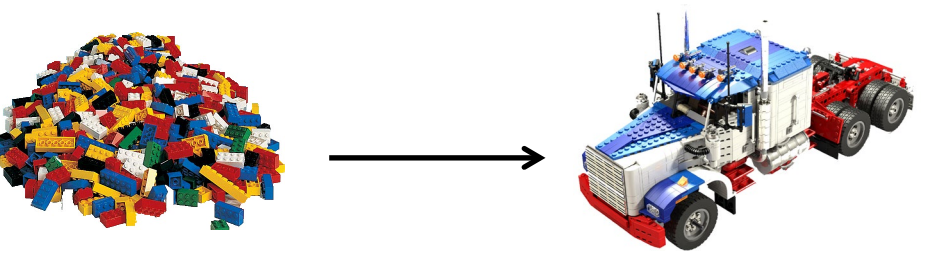

The fleets your customers see

- The best way to improve your emission factor is to:
	- Increase the % of your carriers that are registered SmartWay carriers: If some of your carriers are not SmartWay, encourage the ones you use the most to join first!
	- Then use better performing SmartWay carriers (bin 1 is better than bin 2...)
	- And lastly, consider using more efficient modes such as rail or barge

# **Getting Started**

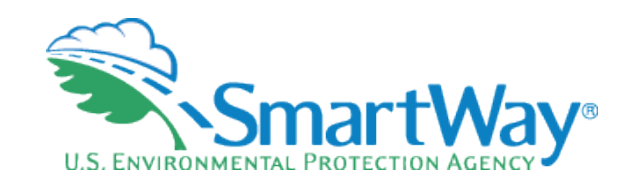

Log into your SmartWay partner portal by entering your email address and your SmartWay ID at https://app4.erg.com/smartw [ayweb/portal/login.cfm?lang](https://app4.erg.com/smartwayweb/portal/login.cfm?language=ENG) uage=ENG

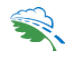

*NOTE: To ensure that e -mails from SmartWay/EPA are not blocked, new contacts may need to add SmartWay/EPA to their preferred list of trusted sources, often called the "Trusted Sender" list.* 

### The SmartWay Portal

The SmartWay Portal is a resource for SmartWay Partners and eligible companies that are interested in partnering up with SmartWay. The portal options that are listed below reflect what type of partner, prospect, or applicant you are (e.q., a Truck Carrier), as well as whether you are working with the US Environment Protection Agency or Natural Resources Canada. For example, partners can use this portal to obtain their SmartWay Registration document and SmartWay Logo files. If you have any questions, please contact your SmartWay Partner Account Manager or SmartWay recruiter.

#### **Tools**

- Online Logistics Tool
- **o** Begin Now
- o Example Tool
- <sup>o</sup> Provide Feedback for the Online Logistics Tool (10 question survey)
- <sup>o</sup> User Guide for the SmartWay Online Logistics Tool
- <sup>o</sup> Technical Documentation for the SmartWay Online Logistics Tool

### Logo

• Logo Resources

Resources, Reports & Optional Calculators

- · Sample SmartWay Partner Press Release (docx)
- Carrier emissions results Data vear 2021
- · SmartWay LTL Carbon Calculator

SmartWay partners that are increasing less-than-truckload (LTL) shipping to move goods may be looking for ways to reduce carbon emissions from LTL. The EPA, as part of a collaboration with several SmartWay partners, developed the SmartWay LTL Carbon Calculator to support these sustainability efforts.

- o Begin Now
- o Technical Documentation

#### **Your SmartWay Registration Document**

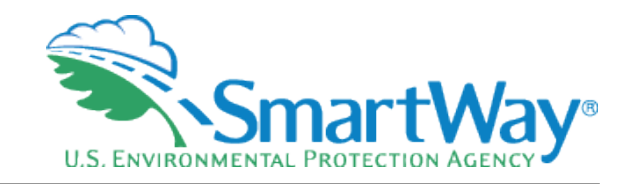

# **Working Online**

### Remember…

*Note: Your online session will "time-out" after two hours if you do not interact with a page, and data will be lost for that page. You do not have to complete all steps within two hours, but you must refresh or change the page within this time to avoid timing out. Otherwise, you must re-open the tool by accessing the SmartWay Portal.* 

*Note - The SmartWay online tools do not allow users to cut/paste into the data entry fields. Data must be entered manually or through the import/auto populate functions.* 

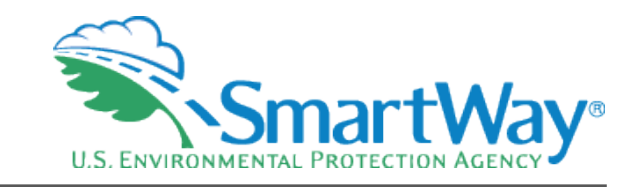

# **Online Logistics Tool**

## **Secomprehensive Screen** Capture Walkthrough and **Discussion**

Example Logistics Tool is available at the SmartWay website: [https://app4.erg.com/smartwaytools/1/lo](https://app4.erg.com/smartwaytools/1/logistics/ExampleTool/welcome.html) [gistics/ExampleTool/welcome.html](https://app4.erg.com/smartwaytools/1/logistics/ExampleTool/welcome.html)

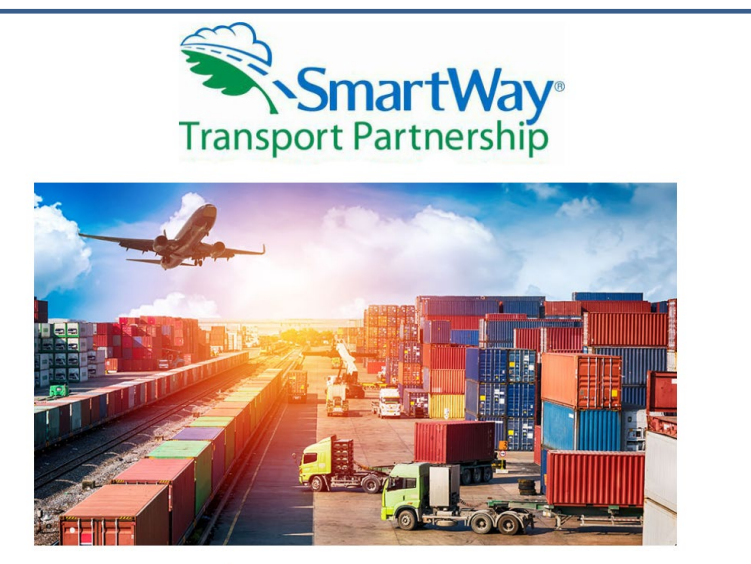

### **\$Example OLT**

**Welcome to the SmartWay Online Logistics Tool** 

Submit your annual SmartWay information here.

## **Right Tool?**

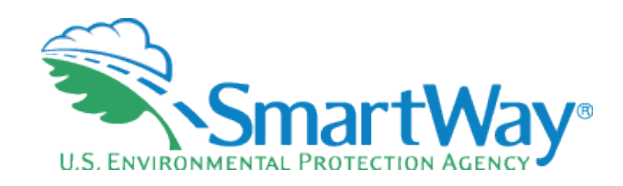

### **SmartWay Online Logistics Tool**

### Is This The Right Tool For Me?

First, let's make sure you are working on the right SmartWay tool. To help, please answer the following questions.

\* Denotes a required field

1. Where are you headquartered? \*

I am headquartered in the United States

O I am headquartered in Canada

2. Do you operate and manage your own fleet of trucks (owned or leased) that accounts for 5% or more of your outgoing freight? (If you have already submitted information regarding your asset-based fleet(s) using the online truck tool, select "NO".) \*

○ Yes ● No

3. Do you contract out or broker out more than 5% of your freight to third parties? This includes trucking, rail. barge, air freight companies, and other logistics providers. \*

 $\bullet$  Yes  $\circ$  No

### You are using the right SmartWay tool.

**Close the Tool** 

**Save and Continue** Help

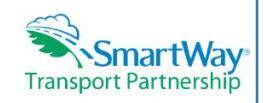

"Before beginning, use this chart to make sure you choose the right tool for your operations!""

### IS THIS THE RIGHT SMARTWAY TOOL FOR ME?

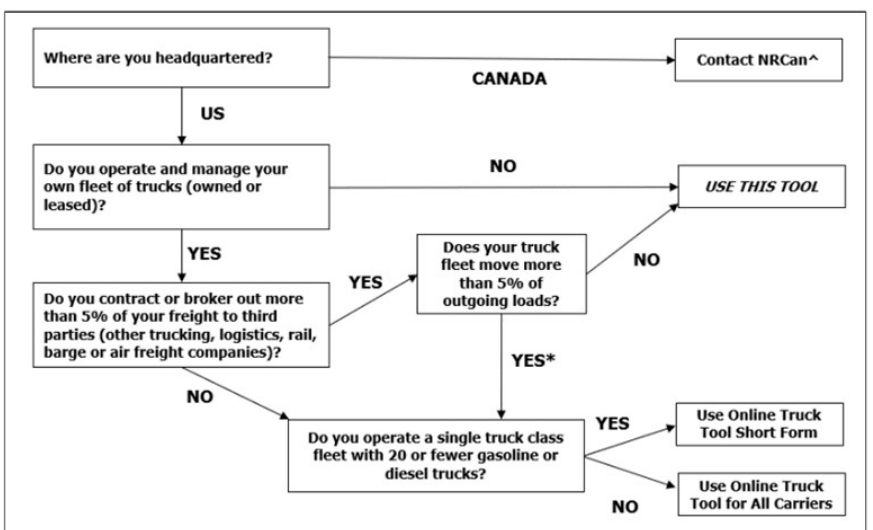

\* Users should check the "Internal Use Only" box for their fleet in one of the Truck Tools, submit it, and then use the Logistics Tool to identify and select your truck fleet to ensure full activity reporting.

A SmartWay.Canada@NRCan-RNCan.gc.ca

# **Assistance**

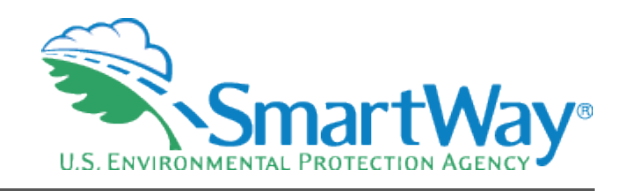

### **SmartWay Online Logistics Tool**

### **Determine Assistance**

**SmartWav Transport Partnership** 

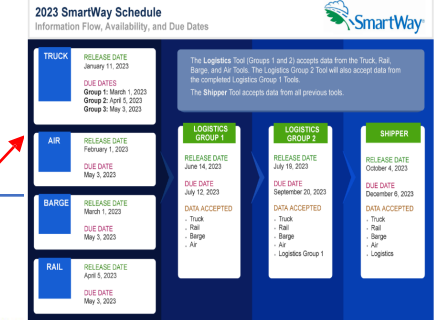

also select the 'Help' button for additional information. **SmartWay Online Logistics Tool** 

Indicate the level of assistance you need by selecting one of the options below and then selecting 'Continue' to proceed. You may

### $\circ$  I've done this many times before, take me right to the data input.

- I would like to review the Help screens before I start.
- O Please contact me before I start.

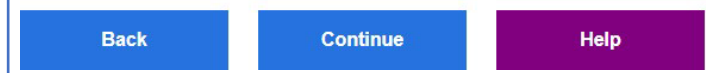

### SmartWay Portal  $\hat{\mathbf{z}}$

- [https://app4.erg.com/smartwayweb/portal/log](https://app4.erg.com/smartwayweb/portal/login.cfm?language=ENG) [in.cfm?language=ENG](https://app4.erg.com/smartwayweb/portal/login.cfm?language=ENG)
- User Guide
- Technical Document
- Example Tool

Select the underlined links on this page for details on tool input requirements, help & navigation teatures, and tool schedules. Selecting the first three links will display the associated information. Select the link again to hide the information. Selecting either of the bottom two links will open a new tab in your browser to return to this page you may close the new browser tab(s) or click on the Help screens browser tab.

If you do not have a PDF document viewer, you can go to the Adobe Reader Web site and download a free Adobe Reader for Windows, Macintosh, or UNIX systems. Note that there are other PDF viewers you can use instead.

• Gathering Your Data

**Help screens** 

- Tool Help and Navigation
- · Schedule of Tool Due Dates
- · Tool User Guide (PDF) (Opens in a new browser tab. To return to this page, simply close the new browser tab or click on the Help screens browser tab.)
- EPA SmartWay Website (Opens in a new browser tab. To return to this page, simply close the new browser tab or click on the Help screens browser tab.)

## **Logistics Tool Basics – Home Screen**

Transport Partnership

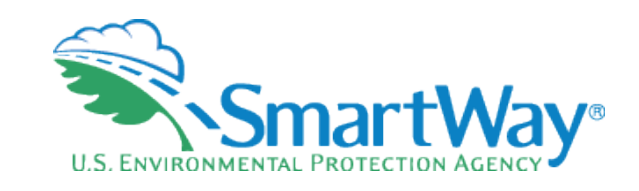

### **SmartWay Online Logistics Tool**

### Home

Please complete the following steps in order. Check boxes on the left indicate successful completion of each step. For more information, select the 'Help' button, or select the "Back" button to return to the prior page.

 $\mathfrak O$  Step 1: Partnership Agreement

- $\Theta$  Step 2: Enter Company & Contact Information
- $\Theta$  Step 3: Characterize Your Business Unit(s)

 $\boxdot$  Step 4: Enter Information for your Business Unit(s) (select name to add information)

☑ LMC Logistics Example: Retail

☑ Step 5: Review Your Information (reports)

 $\bigcirc$  Step 6: Compare this year's information with last year's submission

 $\boxtimes$  Step 7: Submit Your Information to EPA

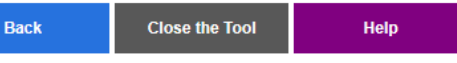

**Partnership agreement** 

- **No change from previous years**
- **EX** Company Contact Information
	- **Need Quality staff for Working contact;** best if good with data management
	- **Engaged Executive contact**
	- **Options for sustainability or other contacts**
- Characterize your Business Units
	- **Remember to create Business Units that** correspond to how your customers hire you.
	- **Most Logistics have 1 Business Unit**

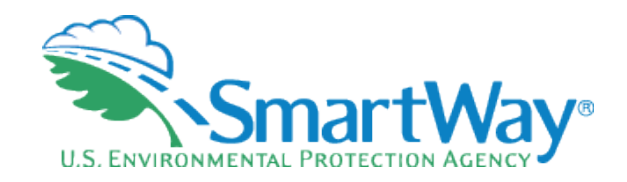

## **Contact Information**

- A Working Contact for any questions about your company's participation and tool submissions. The Working Contact is the individual designated by the Executive Contact to directly interface with SmartWay regarding specific tasks involved in the timely submission of the tool. The Working Contact is responsible for coordinating the assembly of information to complete/update carrier activity data; completing and updating the tool itself; maintaining direct communication with SmartWay; and keeping interested parties within the company apprised of relevant developments with SmartWay.
- An Executive Contact for participation in recognition events and for authorizing participation in SmartWay. The Executive Contact is the company executive who is responsible for agreeing to the requirements in the SmartWay Partnership Annual Agreement, overseeing the Working Contact (as appropriate), and ensuring the timely submission of the tool to SmartWay. The Executive Contact also represents the company at awards/recognition events. This person should be a Vice President or higher-level representative for the company.
- Additional contacts (optional) which may include alternative Working or Executive contacts, Sustainability contacts, consultants, or others that may be involved with SmartWay (e.g., press/media contact, fleet manager, etc.). Use the "Add Contact" button at the bottom of the screen to enter one or more additional contacts.

## **STEP 3: CHARACTERIZE YOUR BUSINESS UNIT(S)**

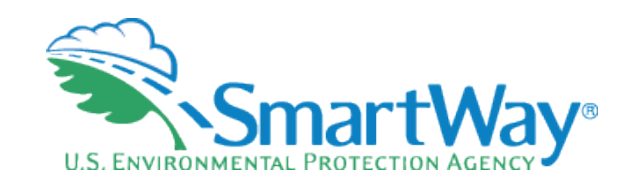

## **■ Business Units are what your customers can hire**

## They are not *internal* divisions

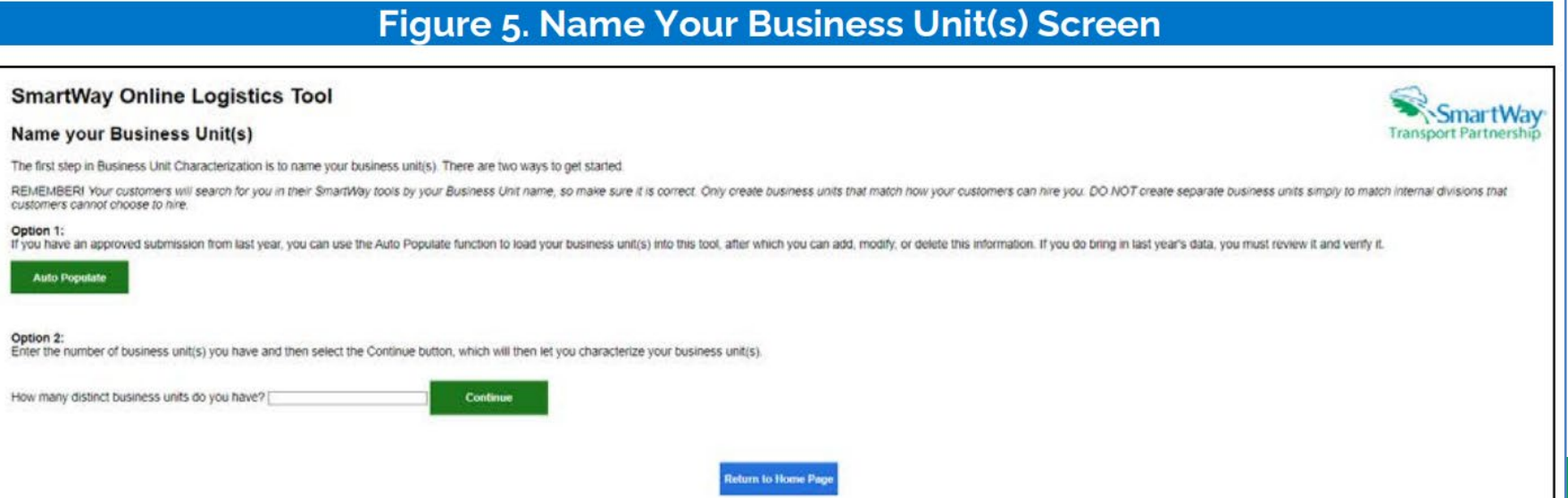

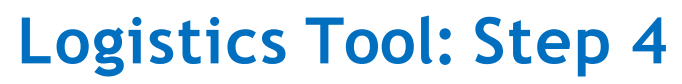

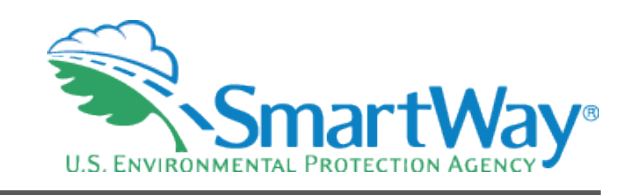

## **Selecting Carriers & Entering Data**

imartWay

**Transport Partnership** 

### **SmartWay Online Logistics Tool**

### Home

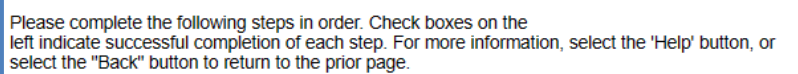

- ☑ Step 1: Partnership Agreement
- $\Theta$  Step 2: Enter Company & Contact Information
- $\Theta$  Step 3: Characterize Your Business Unit(s)
- $\boxdot$  Step 4: Enter Information for your Business Unit(s) (select name to add information)
	- ☑ LMC Logistics Example: Retail
- **Ø Step 5: Review Your Information (reports)**
- $\bigcirc$  Step 6: Compare this year's information with last year's submission
- $\boxtimes$  Step 7: Submit Your Information to EPA

 $\begin{array}{|c|c|c|}\n\hline\n\text{Mee} & \text{Heip} \\
\hline\n\text{Hee} & \text{Heip} \\
\hline\n\end{array}$ 

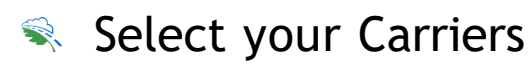

- Auto Populate
- Import
- **Manually Select SmartWay Carriers**
- **Manually Select Non-SmartWay**
- **Export Carriers**
- Add Activity Data
	- From Import
	- **From Manual Entry**

# **Select Carriers**

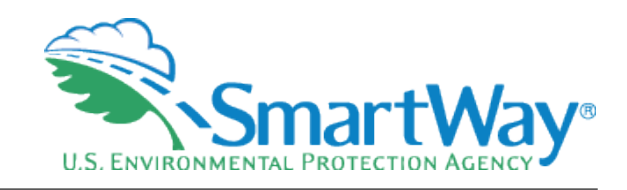

### **Auto Populate**

- Import
- Manually Select SmartWay **Carriers**
- Manually Select Non SmartWay
- **Export Carriers**

### **SmartWay Online Logistics Tool**

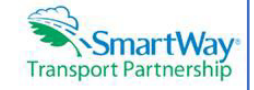

### **Select Carriers: Targarven Logistics**

Select one or more of the links below to identify and select the carriers you used to move your freight in the current reporting period. These options are not mutually exclusive. For example, you can start by selecting 'Auto Populate Carriers' to load the carriers from your approved submission from last year. You can then modify this list of carriers using one or both of the 'View and Manually Select Carriers' options, allowing you to remove and/or add carriers. You can also Export your list of selected carriers. merge in the activity data for each carrier using Excel, and then Import the updated file back into the tool.

When you are finished selecting your carriers, select the 'Enter Activity' button to proceed to the next step.

- . Auto Populate Carriers Use this option to load the carriers from your approved tool submission from last year. After you have brought in these carriers, you can send a reminder email to those SmartWay carriers who haven't submitted their data for the current year.
- . Import Carriers Use this option to import your carriers from an Excel file. You can include each carrier's activity data. After you have imported your carriers, you can send a reminder email to those SmartWay carriers who haven't submitted their data for the current year.

NOTE: the format of the Excel file used in this tool is not the same format that is used in the SmartWay Excel Logistics Tool. The new format is described in the User Guide.

- . View and Manually Select SmartWay Carriers Use this option to identify and select your carriers from the current list of SmartWay partners. If you have a small number of carriers (e.g., 50 or less), this option might be your preferred approach. If you used the Auto Populate function, you can use this option to add and remove SmartWay carriers.
- . View and Manually Select Non-SmartWay Carrier Modes/Categories Use this option to select your Non-SmartWay carriers (e.g., Non-SmartWay Truckload/Dry Van, Non-SmartWay Logistics). If you used the Auto Populate function, you can use this option to add and remove Non-SmartWay carriers. If you do not use any Non-SmartWay Carriers you must still select this option to confirm that you do not use Non-SmartWay carriers.
- Export Carriers Use this option to export your current list of carriers or the entire set of SmartWay Carriers and Non-SmartWay Carrier Modes/Categories into an Excel file. You can then modify the file to edit your carrier list and activity data for importing back into the tool.

**Help** 

## **Auto Populate**

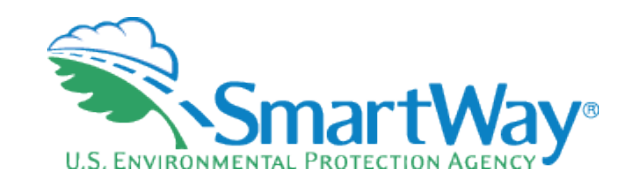

### **Figure 8: Auto Populate Carriers Screen**

#### Auto Populate Results: Example BU: Line Haul

The following table lists the SmartWay Camers and Non-SmartWay Camer Type/s) from your approved logistics tool submission from last year. Please review this list to create your CURRENT year Camer List. You can scroll throu view selected categories

Diegos fake erwriet mile of earth memory etatus

cturn to Home Page | Return to Select Carrie

- . Carriers with a 'Current' status have submitted their fleet information for the current reporting year and are approved by SmartWa
- . Carriers with a status of 'Pending' have submitted their information but have not been approved by SmartWay and will be classified as Non-SmartWay carriers if you finalize your carriers before their submission is approve
- . Cariers who have a status of 'Ddr't Report will be calegorized as Non-SmartWay cariers when you thratze your carriers. You can send an email to these carriers asking them to submit their current year data by using the "C . Carriers who have a status of Selection Needed have submitted their current vear data to SmartWay, but the carrier has multiple fleets from which your may select. These carriers will be calenorized as Non-SmartWay Carrie they are

Carrier Counts: Current = 28 | Pending = 0 | Didn't Report = 2 | Selection Needed = 1 0

You can remove specific carriers or non-SmartWay Carrier Types you no longer use by checking the 'Delete Carrier' box in the left-hand column and then selecting the 'Delete Carrier' south at the bottom at the screen. You m considers that they consider the bod photograph

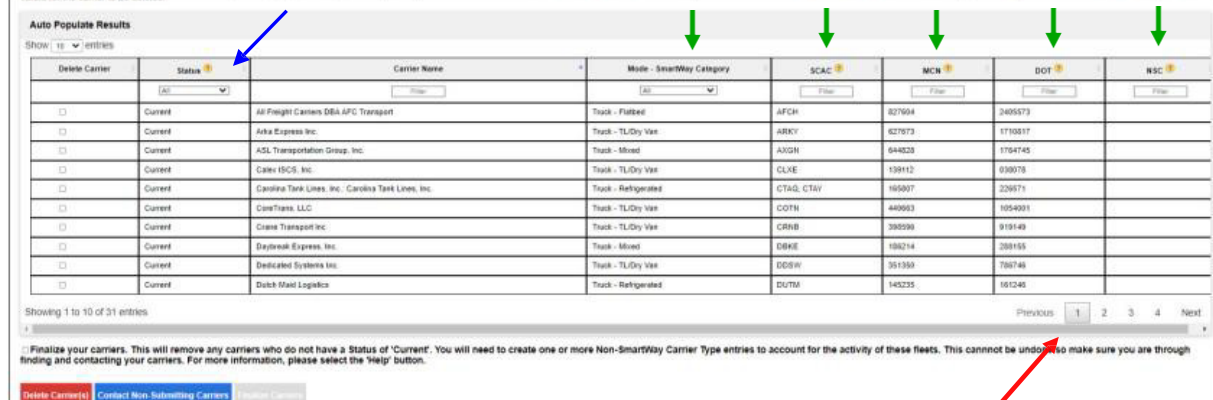

### Auto Populate pulls in  $\hat{\mathbf{z}}$ your data from a previous

year's submission

- You will still need to  $\bullet$ review and update your carriers as they may have changed from last year
- Could be on multiple **tabs** ❤.
- $\hat{\mathbf{x}}$ **Status** shows your carrier's SmartWay status have they submitted?
- Includes **identifiers** €

20

**SENTINE TV** 

**Transport Partnersh** 

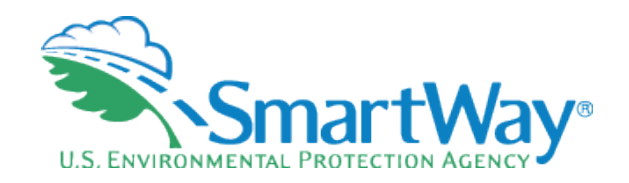

## **Auto Populate- Carrier Status**

Carriers with a "Current" status have submitted their fleet information for the current reporting year and are approved by SmartWay.

Carriers with a status of 'Pending' have submitted their information but have not been approved by SmartWay and will be classified as non-SmartWay carriers if you finalize your imported carriers before their submission is approved.

Carriers who have a status of 'Didn't Report' will be categorized as non-SmartWay carriers when you finalize your imported carriers. You can contact these carriers directly, or request SmartWay to send an email asking them to submit their current year data by using the 'Contact Non-Submitting Carriers' button below.

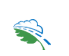

 $\bigcirc$ 

 $\bigcirc$ 

Carriers who have a status of 'Selection Needed' have submitted current year data to SmartWay, but the carrier has multiple fleets from which you can select.

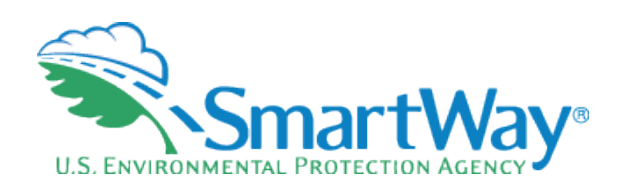

## **Non-reporting Carriers**

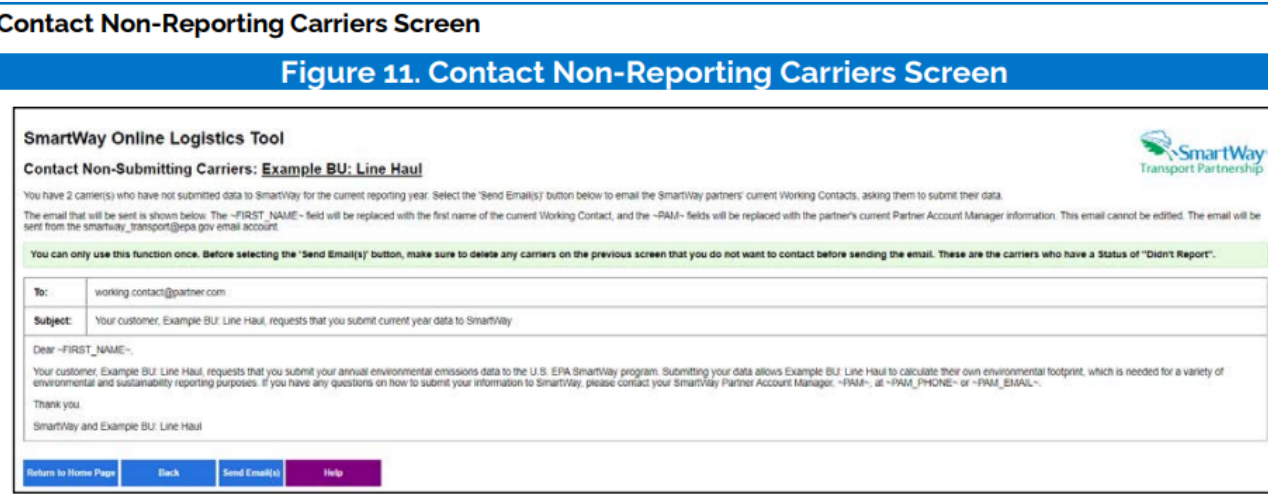

Users may also send standardized emails to encourage SmartWay carriers with a "Didn't Report" status (i.e., with tools that have not been received for the current data year) to complete their tools and submit their data. Users will be able to view the email in read-only form. The email will be sent to all carriers on the "Didn't Report" list that can be identified as SmartWay partners. Emails will be sent to the Working Contact on record if they have a valid email address. If there is an Executive Contact with a valid email address they will be cc'd on the email. Emails cannot be edited and can only be sent once.

- **New feature:** If your carrier hasn't reported to SmartWay yet, you can send them an autoreminder email!
- Standard text
- Can be sent once
- The more of your carriers that are in SmartWay, the better your emissions score will be
- You can always follow-up €. yourself as well

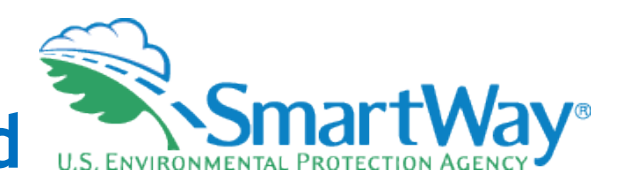

## **Auto Populate- Selection Needed**

There may be some similar looking carriers

In that case you ❤、 will be able to select the appropriate from a list of found carrier

### Includes carr  $\mathbb{R}$ address

### **Selection Needed Screen**

For Auto Populated carriers with a status of "Selection Needed", partners can use the "Find My Carrier" link to select which of the current year approved fleets is the one used. Once identified, check the appropriate "This is the carrier box" on the right and select Save and Continue to proceed.

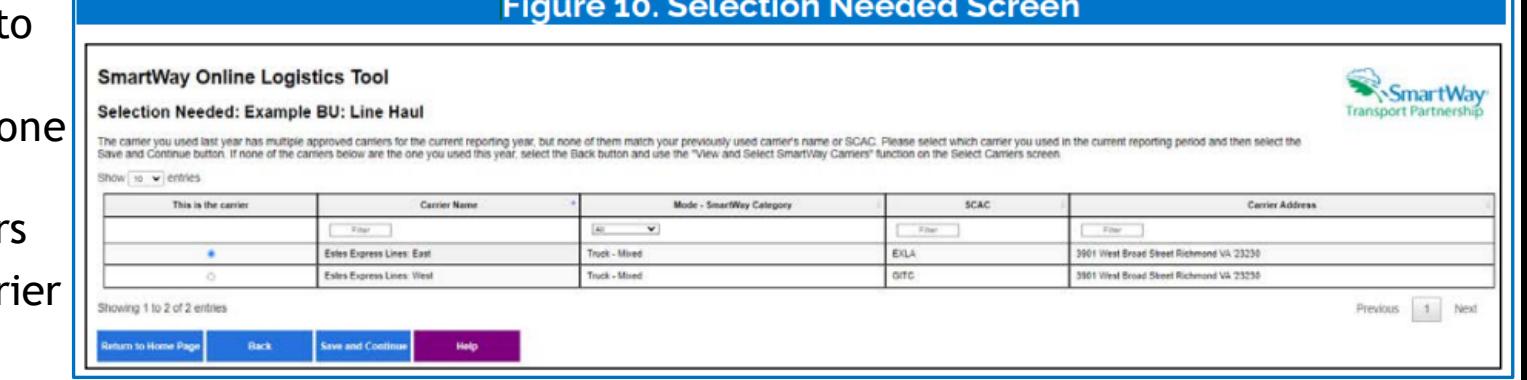

# **Remember to Finalize**

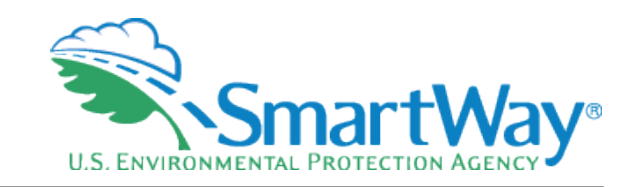

- Rease review your auto populate carriers closely
- **Solutions** Finalize if correct

**Finalize Auto Populated Carriers Screen** 

**Figure 12. Finalize Auto Populated Carriers Screen** 

**SmartWay Online Logistics Tool** 

Results of Finalizing Your Carriers: Example BU: Line Haul

- . You had 29 carriers whose status was 'Current'. They have been finalized and are ready for use
- datus was 'Pending', 'Didn't Report', or 'Selection Needed'. They have been converted to be Non-SmartVay carriers.

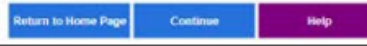

This screen summarizes the final status of each of your auto populated carriers, as well as a listing of actions taken by the tool.

# **Select Carriers**

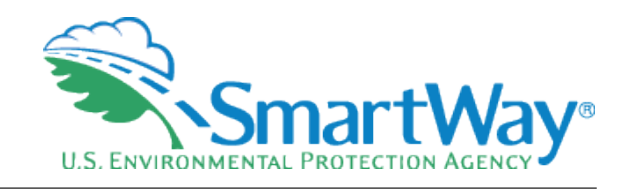

### Auto Populate

- **Import**
- Manually Select SmartWay **Carriers**
- Manually Select Non SmartWay
- **Export Carriers**

### **SmartWay Online Logistics Tool**

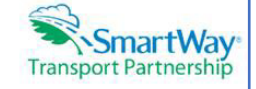

### **Select Carriers: Targarven Logistics**

Select one or more of the links below to identify and select the carriers you used to move your freight in the current reporting period. These options are not mutually exclusive. For example, you can start by selecting 'Auto Populate Carriers' to load the carriers from your approved submission from last year. You can then modify this list of carriers using one or both of the 'View and Manually Select Carriers' options, allowing you to remove and/or add carriers. You can also Export your list of selected carriers. merge in the activity data for each carrier using Excel, and then Import the updated file back into the tool.

When you are finished selecting your carriers, select the 'Enter Activity' button to proceed to the next step.

- . Auto Populate Carriers Use this option to load the carriers from your approved tool submission from last year. After you have brought in these carriers, you can send a reminder email to those SmartWay carriers who haven't submitted their data for the current year.
- Import Carriers Use this option to import your carriers from an Excel file. You can include each carrier's activity data. After you have imported your carriers, you can send a reminder email to those SmartWay carriers who haven't submitted their data for the current year.

NOTE: the format of the Excel file used in this tool is not the same format that is used in the SmartWay Excel Logistics Tool. The new format is described in the User Guide.

- . View and Manually Select SmartWay Carriers Use this option to identify and select your carriers from the current list of SmartWay partners. If you have a small number of carriers (e.g., 50 or less), this option might be your preferred approach. If you used the Auto Populate function, you can use this option to add and remove SmartWay carriers.
- . View and Manually Select Non-SmartWay Carrier Modes/Categories Use this option to select your Non-SmartWay carriers (e.g., Non-SmartWay Truckload/Dry Van, Non-SmartWay Logistics). If you used the Auto Populate function, you can use this option to add and remove Non-SmartWay carriers. If you do not use any Non-SmartWay Carriers you must still select this option to confirm that you do not use Non-SmartWay carriers.
- . Export Carriers Use this option to export your current list of carriers or the entire set of SmartWay Carriers and Non-SmartWay Carrier Modes/Categories into an Excel file. You can then modify the file to edit your carrier list and activity data for importing back into the tool.

**Help** 

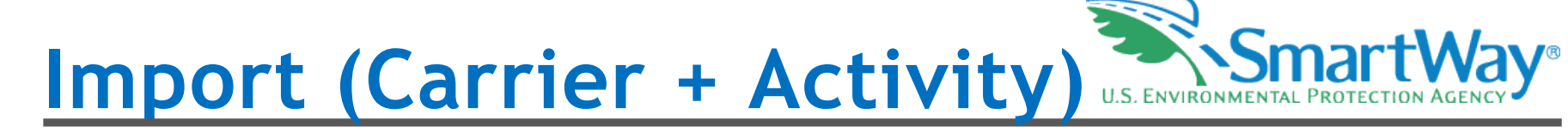

### **Import Carriers Screen**

Business units that use a large number of carriers (e.g., greater than 100) during the reporting year may prefer to prepare their carrier activity data using an offline application such as Excel, incorporating data outputs from their own freight management software or related data systems. Users may import an XLSX file containing carrier data using the Import File button on the Import Carriers screen. The import file may be produced by:

- Exporting carrier data from last year's Excel tool
- Selecting Auto Populate and/or Manually Selecting Carriers then using the tool's Export function, or  $2.$
- Exporting carrier data from an in-house application.  $\overline{3}$ .

Details regarding the required import file data fields and format are presented in Appendix A.

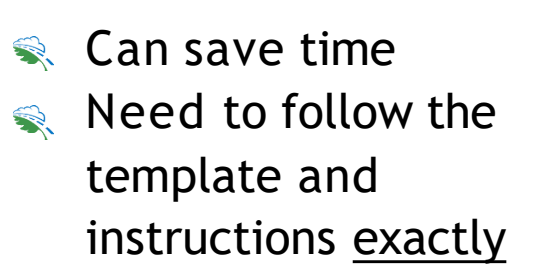

### **Figure 13. Importing Carriers Screen**

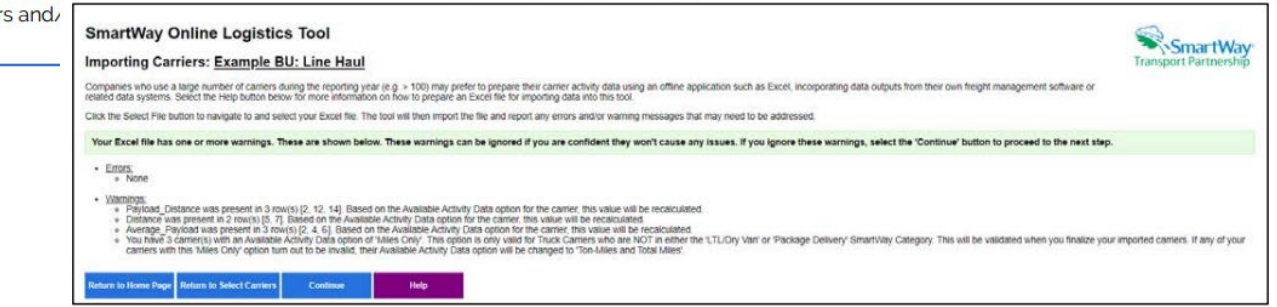

Once the file is ready, select the Import File button to navigate import the file, validate activity data, and report any error addressed.

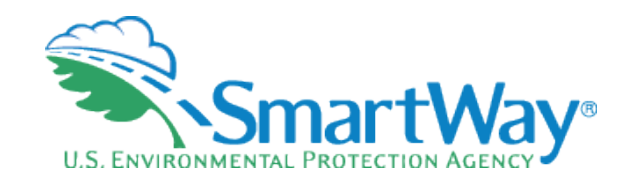

# **Sample Import File**

- Nou MUST follow the form exactly!
- Do not change or move headers. S.
- **EX** There is additional guidance in the User Guide Appendix A: Import File Preparation

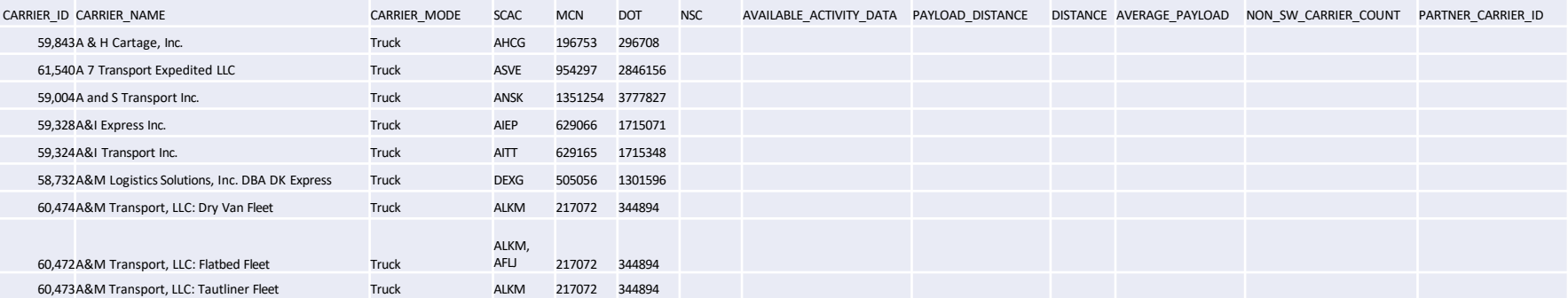

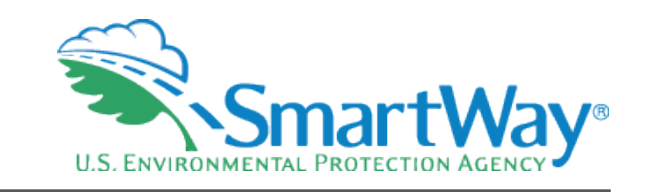

## **Import Results - Status**

The Import Results screen lists all carriers included in the imported Excel file, along with the submittal status for each. You can remove carriers from the list by checking the Delete Carrier(s) box and then selecting the "Delete Carrier(s)" button at the bottom of the screen. Carrier status types include:

- \*\*\*\*\*\*\* "Current" carriers have an approved SmartWay tool submittal for the current Data Year.
- is currently under review by SmartWay.
- \*\*\* "Didn't Report" carriers are SmartWay partners but have not submitted their data for the current reporting year.
- \*\* "Not Found" carriers could not be matched to the list of current SmartWay partners based on the information provided.

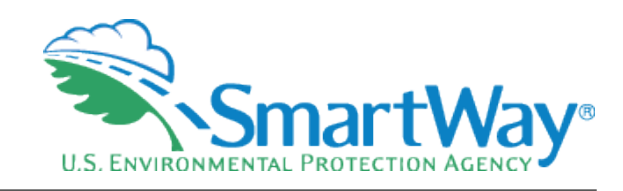

# **Imported: Not Found**

### **Find Carrier Screen**

For imported carriers that were "Not Found" on the list of current SmartWay Carriers, partners can use the "Find My Carrier" function to search for a match. You may search on multiple fields (Carrier Name, SCAC, or carrier address). If the correct carrier is listed in the search results, select the "This is the carrier" button, then select Save and Continue and the selection will be added to your carrier list with a status of "Current".

### **Figure 14: Find Carrier Screen**

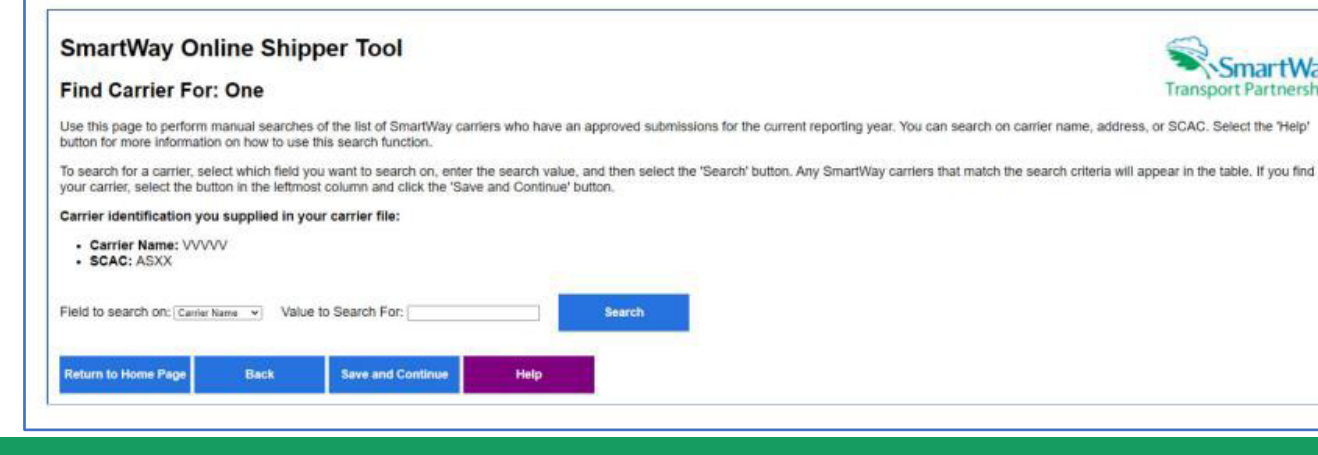

- $\blacktriangleright$ You can always add manually later if that is easier.
- The bigger the  $\mathbf{R}$ percentage of your freight that any particular carrier hauls, the more important it is to include them on your list.

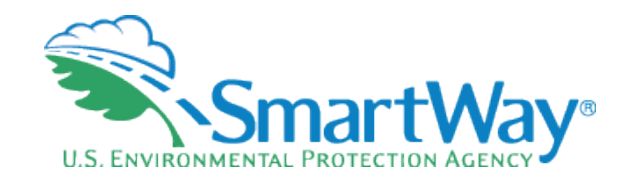

## **Search and Sort Criteria**

- Carrier Name
- **Souther ID**
- SCAC<sup>®</sup>
- **R** MCN
- **R**<sub>DOT</sub>
- NSC (Canadian companies)
- Partner Carrier ID (An ID you assigned to your carriers previously)

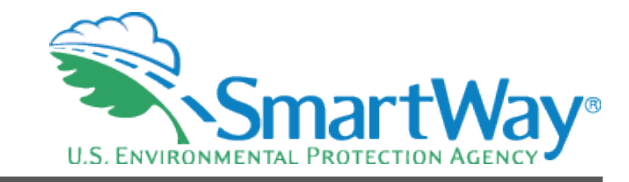

## **Import Results**

### **SmartWay Online Logistics Tool**

#### **Import Results: Targaryen Logistics**

The following table displays the SmartWay Carriers and Non-SmartWay Carrier Type(s) from the file you just imported. To review these results you can scroll through the file for use the filters in the file of its for can sc

Please take special note of each carrier's status:

- . Carriers with a 'Current' status have submitted their fleet information for the current reporting year and are approved by SmartWay.
- Carriers with a status of Pending have submitted their information but have not been approved by SmartWay and will be classified as Non-SmartWay carriers if you finalize your carriers before their submission is approved.
- . Carriers who have a status of Didn't Report will be categorized as Non-Smart/Vay carriers when you finalize your carriers. You can send an email to these carriers asking them to submit their current year data by using th
- Carriers who have a status of 'Not Found' were not located in the SmartWay database. If you believe they are a current SmartWay carrier, select the 'FIND CARRIER' link next to their name and you can search for them. If y 'Finalize Carriers' and you will need to account for their activity by adding them as Non-SmartWay carriers.

Carrier Counts: Current = 9 | Pending = 0 | Didn't Report = 0 | Not Found = 0 <sup>1</sup>

You can remove any carriers accidently imported by checking the box in the Delete Carrier(s) column and selecting the 'Delete Carrier(s)' button. You may select multiple checkboxes at a time, but they must be visible for t

#### **v** Import Results

#### Show 10  $\sqrt{\phantom{0}}$  entries

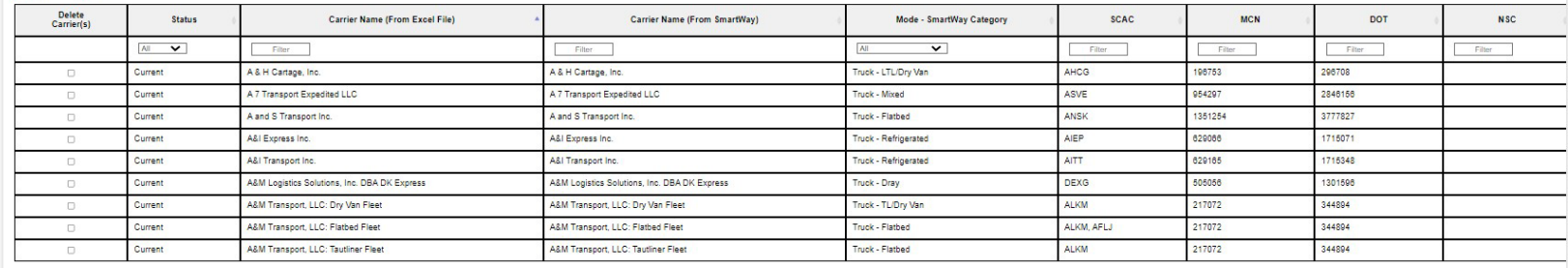

Previous Next

Showing 1 to 9 of 9 entries  $\leftarrow$ 

O Finalize vour carriers. This will remove any carriers who do not have a Status of 'Current'. You will need to create one or more Non-SmartWay Carrier Type entries to account for the activity of these fleets. This cannnot information, please select the 'Help' button.

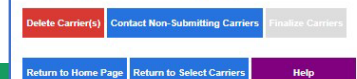

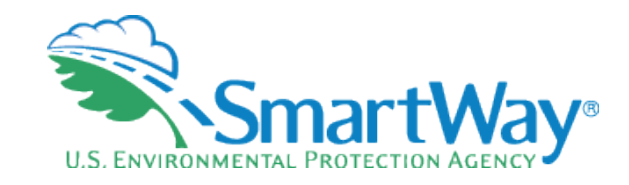

## **Finalize Import**

### **Figure 16. Finalize Imported Carriers Screen**

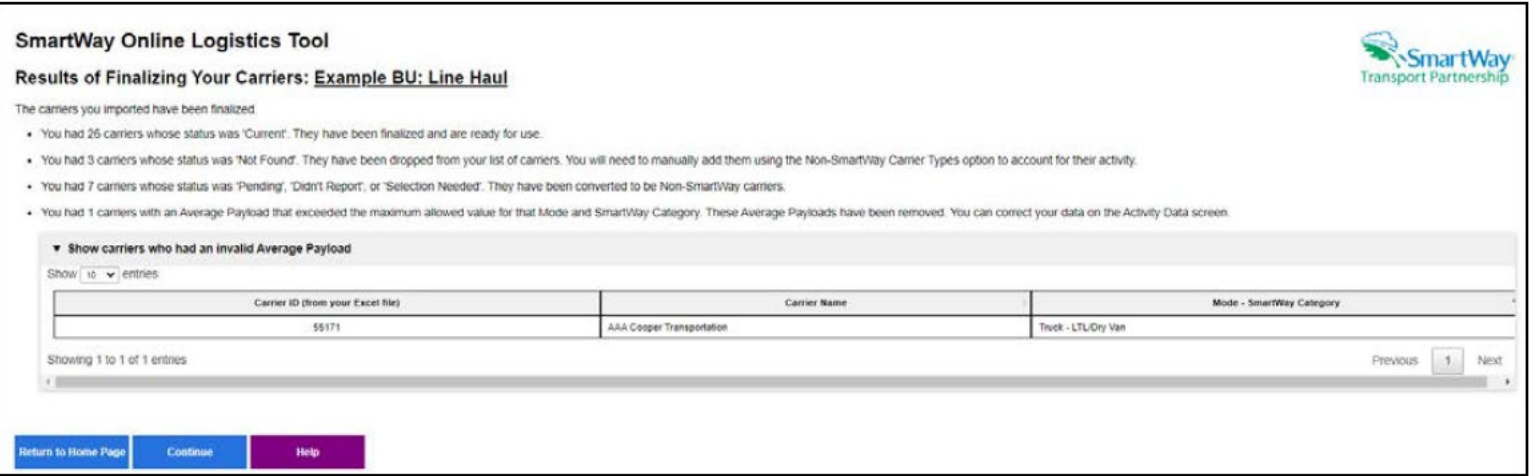

Any carriers that were not already identified as non-SmartWay carriers and that have 采 a status of "Pending" or "Didn't Report" will be added as non-SmartWay carriers

# **Select Carriers**

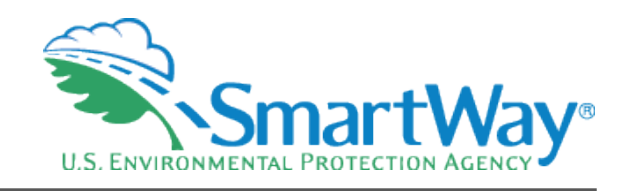

### Auto Populate

- Import
- **Manually Select SmartWay Carriers**
- Manually Select Non SmartWay
- **Export Carriers**

### **SmartWay Online Logistics Tool**

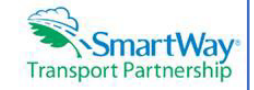

### **Select Carriers: Targarven Logistics**

Select one or more of the links below to identify and select the carriers you used to move your freight in the current reporting period. These options are not mutually exclusive. For example, you can start by selecting 'Auto Populate Carriers' to load the carriers from your approved submission from last year. You can then modify this list of carriers using one or both of the 'View and Manually Select Carriers' options, allowing you to remove and/or add carriers. You can also Export your list of selected carriers. merge in the activity data for each carrier using Excel, and then Import the updated file back into the tool.

When you are finished selecting your carriers, select the 'Enter Activity' button to proceed to the next step.

- . Auto Populate Carriers Use this option to load the carriers from your approved tool submission from last year. After you have brought in these carriers, you can send a reminder email to those SmartWay carriers who haven't submitted their data for the current year.
- . Import Carriers Use this option to import your carriers from an Excel file. You can include each carrier's activity data. After you have imported your carriers, you can send a reminder email to those SmartWay carriers who haven't submitted their data for the current year.

NOTE: the format of the Excel file used in this tool is not the same format that is used in the SmartWay Excel Logistics Tool. The new format is described in the User Guide.

- View and Manually Select SmartWay Carriers Use this option to identify and select your carriers from the current list of SmartWay partners. If you have a small number of carriers (e.g., 50 or less), this option might be your preferred approach. If you used the Auto Populate function, you can use this option to add and remove SmartWay carriers.
- . View and Manually Select Non-SmartWay Carrier Modes/Categories Use this option to select your Non-SmartWay carriers (e.g., Non-SmartWay Truckload/Dry Van, Non-SmartWay Logistics). If you used the Auto Populate function, you can use this option to add and remove Non-SmartWay carriers. If you do not use any Non-SmartWay Carriers you must still select this option to confirm that you do not use Non-SmartWay carriers.
- . Export Carriers Use this option to export your current list of carriers or the entire set of SmartWay Carriers and Non-SmartWay Carrier Modes/Categories into an Excel file. You can then modify the file to edit your carrier list and activity data for importing back into the tool.

**Help** 

## **Manually Select SmartWay Carriers**

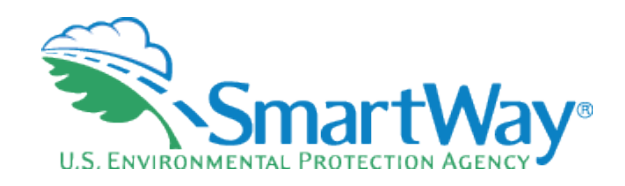

**■ Best for Logistics** companies who have fewer than 100 carriers

Simply Select, Add, and then<br>Input activity data later

### **Figure 17. View and Manually Select SmartWay Carriers Screen**

### **SmartWay Online Logistics Tool**

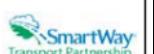

#### View and Manually Select SmartWay Carriers: Example BU: Line Haul

The SmartWay partners on your list of current carners are displayed below. If you would like to add one or more SmartWay Carriers, select the 'Add Carriers to my list' button. If there is a camer in your list that you want The common pursuance of your particular common and unpersonal common the common and one common the common of the common the common the common the common the common the common or the common the common or the common or the c

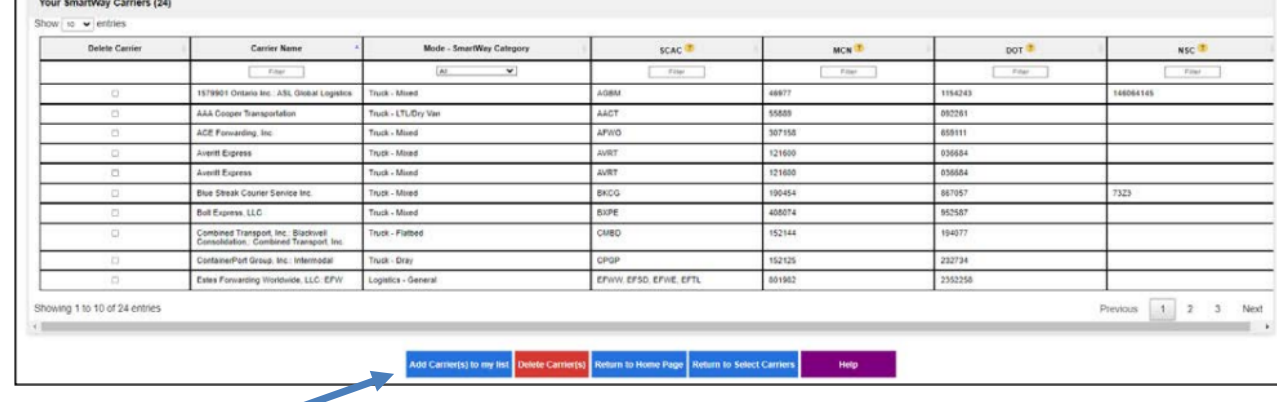

## **Manually Select SmartWay Carriers**

- Multiple ways to narrow  $\Rightarrow$ your SmartWay carrier selection
- Alpha sort €.
- SCAC
- MCN
- DOT  $\mathbf{R}$
- NSC  $\blacktriangleright$
- Truck Category

### **Add SmartWay Carriers Screen**

Use this page to find and select SmartWay Partners using the filters and sort arrows in the column headers to narrow your search as needed. Check the Add Carrier box to the left to select specific carriers. When finished click the Add Carrier(s) to My List button to see your carriers.

### Figure 18. Add SmartWay Carriers to My List Screen

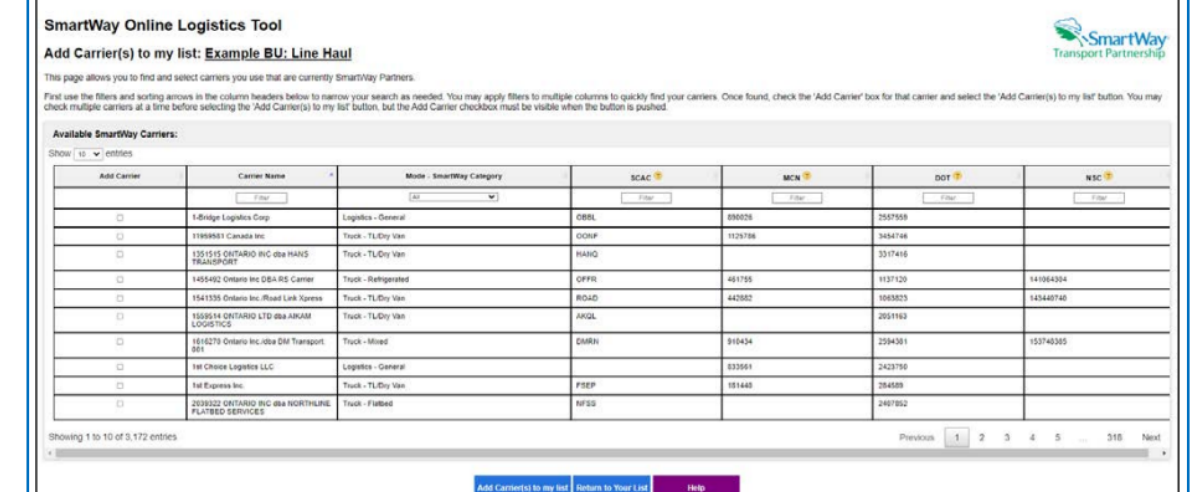

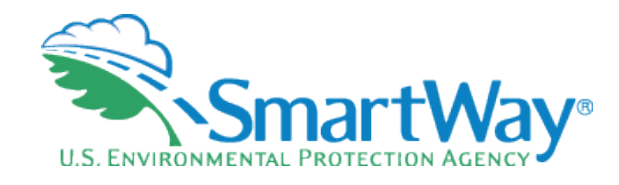

# **Select Carriers**

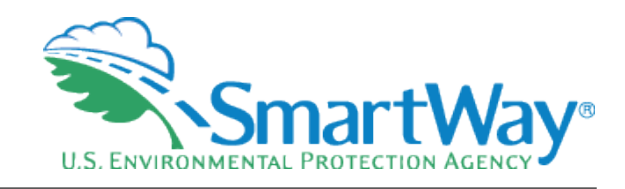

- Auto Populate
- Import
- Manually Select SmartWay **Carriers**
- **Manually Select Non - SmartWay**
- **Export Carriers**

### **SmartWay Online Logistics Tool**

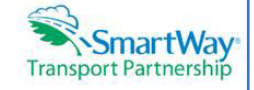

### **Select Carriers: Targarven Logistics**

Select one or more of the links below to identify and select the carriers you used to move your freight in the current reporting period. These options are not mutually exclusive. For example, you can start by selecting 'Auto Populate Carriers' to load the carriers from your approved submission from last year. You can then modify this list of carriers using one or both of the 'View and Manually Select Carriers' options, allowing you to remove and/or add carriers. You can also Export your list of selected carriers. merge in the activity data for each carrier using Excel, and then Import the updated file back into the tool.

When you are finished selecting your carriers, select the 'Enter Activity' button to proceed to the next step.

- . Auto Populate Carriers Use this option to load the carriers from your approved tool submission from last year. After you have brought in these carriers, you can send a reminder email to those SmartWay carriers who haven't submitted their data for the current year.
- . Import Carriers Use this option to import your carriers from an Excel file. You can include each carrier's activity data. After you have imported your carriers, you can send a reminder email to those SmartWay carriers who haven't submitted their data for the current year.

NOTE: the format of the Excel file used in this tool is not the same format that is used in the SmartWay Excel Logistics Tool. The new format is described in the User Guide.

- . View and Manually Select SmartWay Carriers Use this option to identify and select your carriers from the current list of SmartWay partners. If you have a small number of carriers (e.g., 50 or less), this option might be your preferred approach. If you used the Auto Populate function, you can use this option to add and remove SmartWay carriers.
- View and Manually Select Non-SmartWay Carrier Modes/Categories Use this option to select your Non-SmartWay carriers (e.g., Non-SmartWay Truckload/Dry Van, Non-SmartWay Logistics). If you used the Auto Populate function, you can use this option to add and remove Non-SmartWay carriers. If you do not use any Non-SmartWay Carriers you must still select this option to confirm that you do not use Non-SmartWay carriers.
- . Export Carriers Use this option to export your current list of carriers or the entire set of SmartWay Carriers and Non-SmartWay Carrier Modes/Categories into an Excel file. You can then modify the file to edit your carrier list and activity data for importing back into the tool.

**Help** 

# **Non -SmartWay**

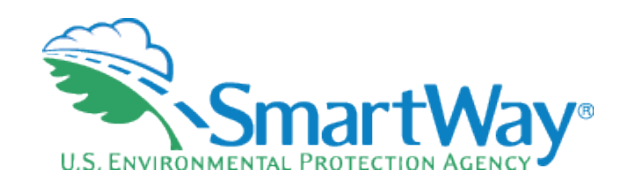

### Remember to add your non - SmartWay carriers!

**Most companies** use some non - SmartWay carriers

### View and Manually Select Non-SmartWay Carrier Modes/Categories Screen

If you only use SmartWay carriers, select **Option 1**, the "I do not use any Non-SmartWay Carriers" box and select Confirm to proceed. (If you wish to enter Non-SmartWay carriers after selecting Option 1, uncheck the "I do not use Non-SmartWay Carriers box" and select Confirm.)

### Figure 19. Manually Select Non-SmartWay Carrier Modes/Categories Screen, Option 1

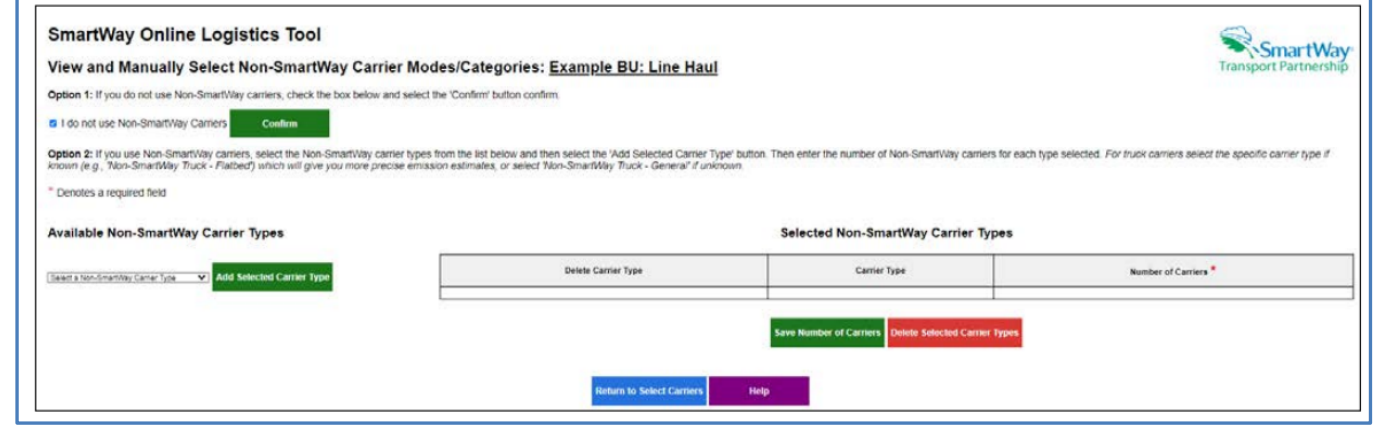

# **Non-SmartWay**

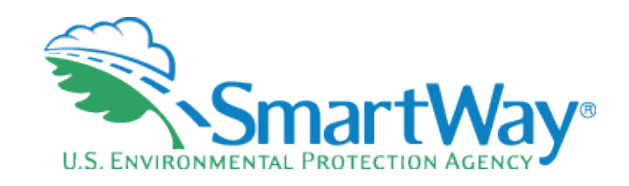

- Select your non-SmartWay
- Note: You only need to identify the type of non-SmartWay, you do not need to individually identify each non-SmartWay carrier

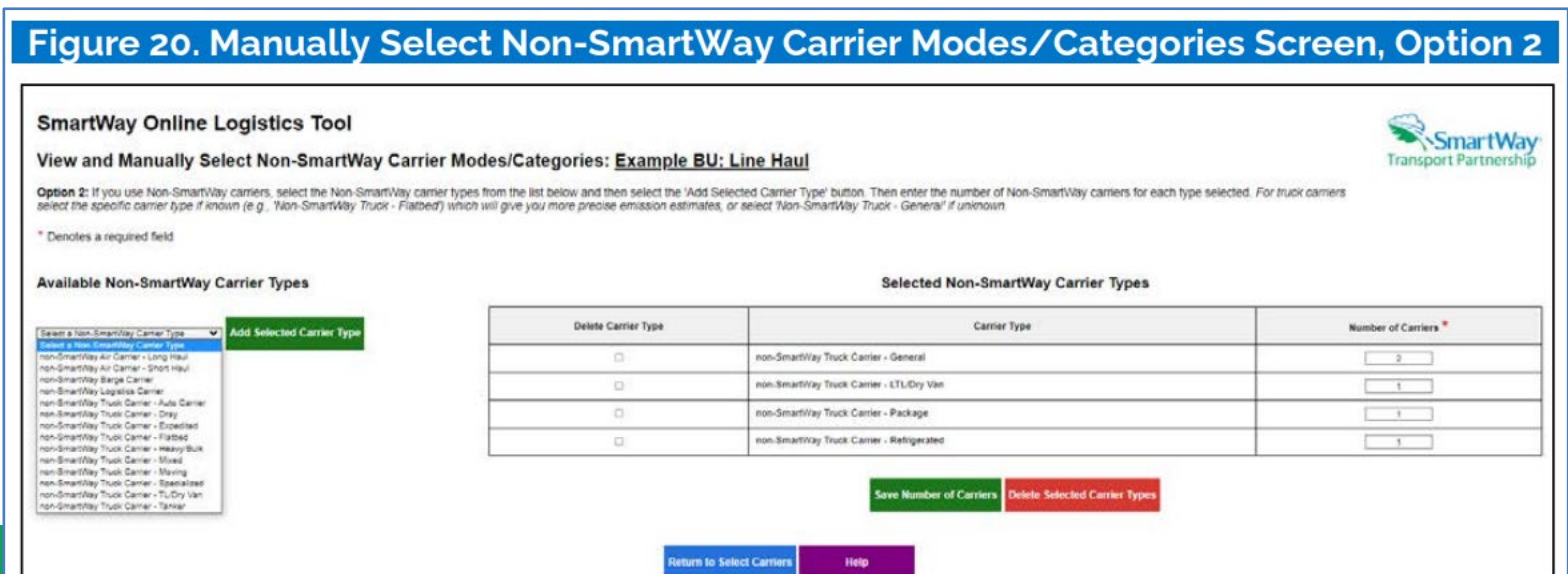

# **Select Carriers**

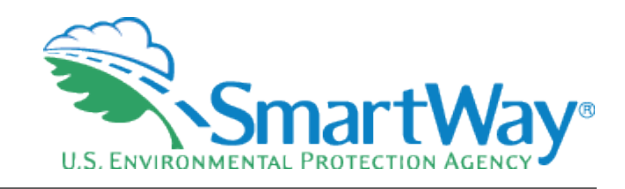

- Auto Populate
- Import
- Manually Select SmartWay **Carriers**
- Manually Select Non SmartWay
- **Export Carriers**

### **SmartWay Online Logistics Tool**

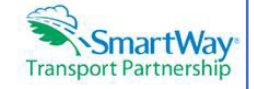

### **Select Carriers: Targarven Logistics**

Select one or more of the links below to identify and select the carriers you used to move your freight in the current reporting period. These options are not mutually exclusive. For example, you can start by selecting 'Auto Populate Carriers' to load the carriers from your approved submission from last year. You can then modify this list of carriers using one or both of the 'View and Manually Select Carriers' options, allowing you to remove and/or add carriers. You can also Export your list of selected carriers. merge in the activity data for each carrier using Excel, and then Import the updated file back into the tool.

When you are finished selecting your carriers, select the 'Enter Activity' button to proceed to the next step.

- . Auto Populate Carriers Use this option to load the carriers from your approved tool submission from last year. After you have brought in these carriers, you can send a reminder email to those SmartWay carriers who haven't submitted their data for the current year.
- . Import Carriers Use this option to import your carriers from an Excel file. You can include each carrier's activity data. After you have imported your carriers, you can send a reminder email to those SmartWay carriers who haven't submitted their data for the current year.

NOTE: the format of the Excel file used in this tool is not the same format that is used in the SmartWay Excel Logistics Tool. The new format is described in the User Guide.

- . View and Manually Select SmartWay Carriers Use this option to identify and select your carriers from the current list of SmartWay partners. If you have a small number of carriers (e.g., 50 or less), this option might be your preferred approach, If you used the Auto Populate function, you can use this option to add and remove SmartWay carriers.
- . View and Manually Select Non-SmartWay Carrier Modes/Categories Use this option to select your Non-SmartWay carriers (e.g., Non-SmartWay Truckload/Dry Van, Non-SmartWay Logistics). If you used the Auto Populate function, you can use this option to add and remove Non-SmartWay carriers. If you do not use any Non-SmartWay Carriers you must still select this option to confirm that you do not use Non-SmartWay carriers.
- Export Carriers Use this option to export your current list of carriers or the entire set of SmartWay Carriers and Non-SmartWay Carrier Modes/Categories into an Excel file. You can then modify the file to edit your carrier list and activity data for importing back into the tool.

**Help** 

## **Export**

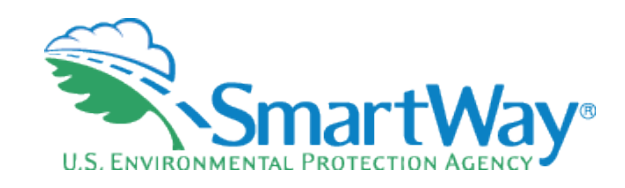

### **Export Carriers Screen**

You may export carrier information to an Excel file for additional processing. Using Excel, you can enter or change Activity Data or merge the exported carrier information with data from your in-house shipping applications. There are two options for exporting carriers.

- 1. You may select the 'Export All SmartWay and non-SmartWay Carriers' button to create and save an Excel file with a complete list of all current SmartWay Carriers and non-SmartWay Carrier Modes/Categories. You may then manipulate the file offline, deleting carriers you do not use, and entering activity data for your carriers. Once complete you may import the updated file back into this online logistics tool.
- 2. You may export the list of carriers selected using the other online tool functions (Auto Populate, Import, and Manual Selection). Once you have created your list of carriers, you can use the "Export" Selected Carriers' button to create and save an Excel containing these carriers.
- Nice to Save for  $\bullet$ Next year
- Good for additional  $\mathbb{R}$ analysis
- <del>€</del> Export can be used as a basis for sorting and importing too.

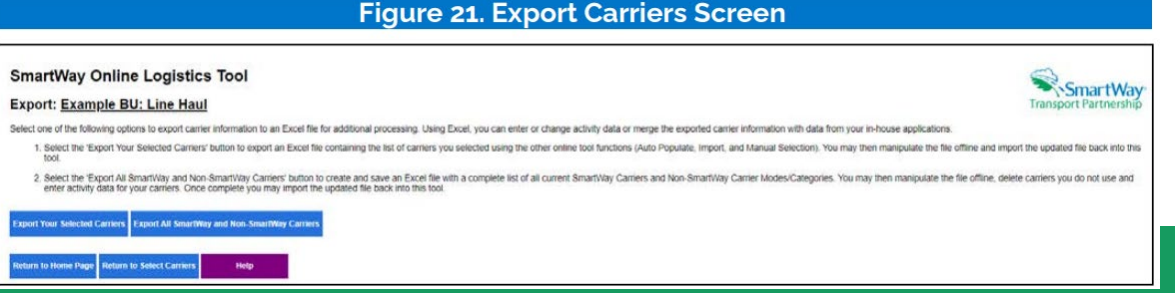

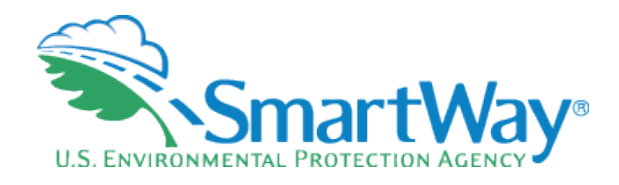

## **Export File**

- $\triangleleft$  Note the format is the same as Import.
- Some carriers that have small changes in their carrier base prefer to export their previous year's carriers and modify them for import
- Even if your carriers are the same year to year, your Activity data will change

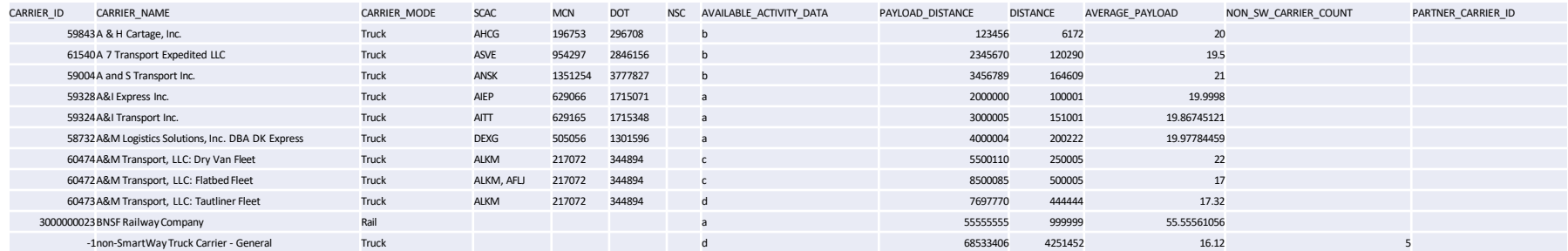

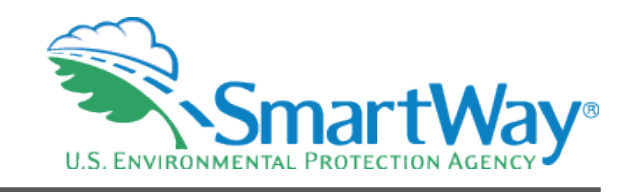

# **Entering Activity Data**

**Manual entering of** Activity Data

Select "Edit"

- **S** Choose Input type
	- **Ton-miles and miles**
	- **Ton-miles and** Payload
	- **Miles and Payload**
	- Total Miles (Truck)
- **Enter Activity Data**

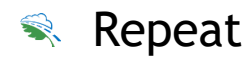

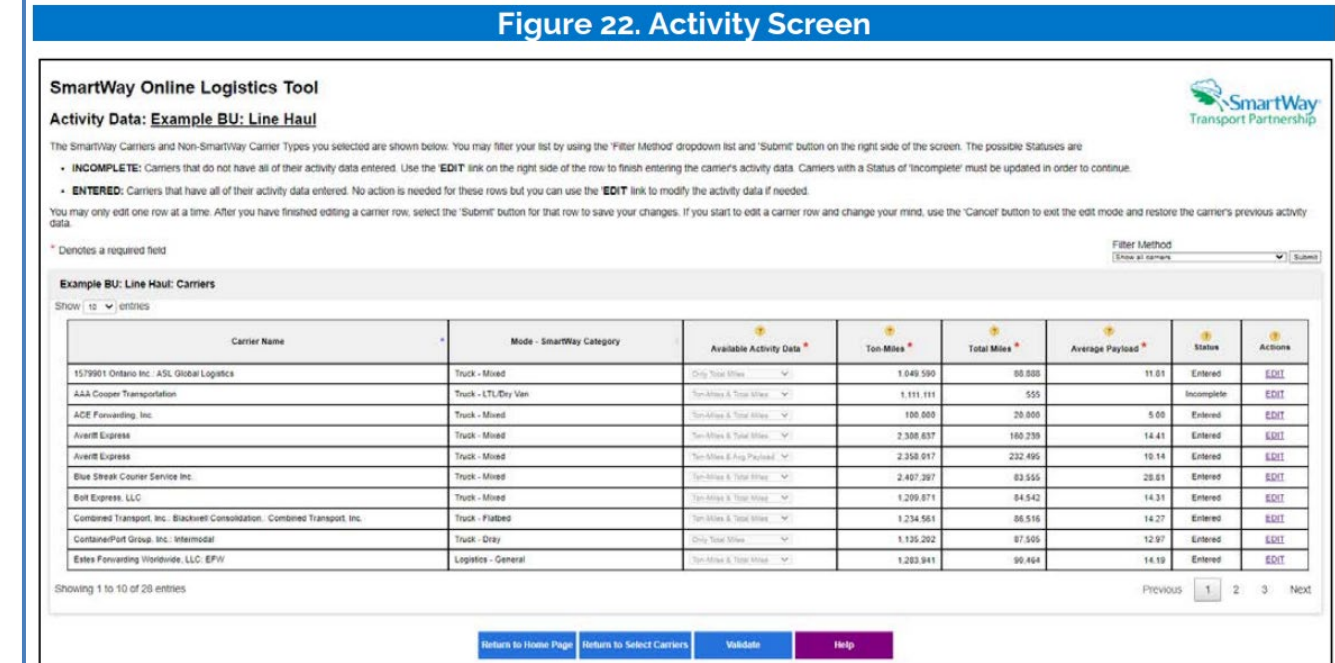

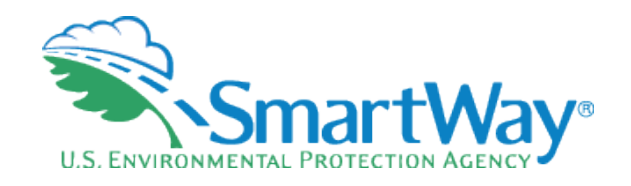

## **Activity Data Tips**

€.

€.

- Enter the amount of freight per carrier fleet- NOT per shipment. If you input by shipment (possibly millions of lines of data- you will likely get a failure, and if notyour PAM will not be able to approve.)
- Watch the results- if you enter miles and ton-miles, look at the calculated payload. A payload of 1,000 tons on a dry-van truck means an error exists. *(Note: This will also be flagged during the proceeding data validation checks.)*

When you collect your data- sort it by most used carrier to least and see if the trend makes sense- do you see a small carrier with too much freight?

Establish an annual data reporting and retrieval system that you systematize and pass onto future employees who are responsible for your SmartWay submission

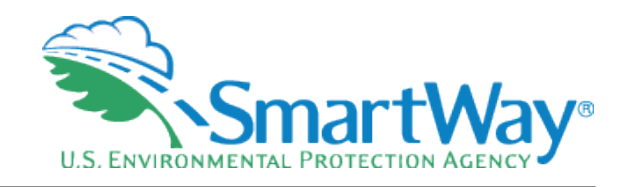

# **Data Quality Checks**

### The tool includes many data quality checks to ensure accurate data entry S.

- Rounded numbers
- **Duplicate entries**
- **Low non-SmartWay miles**
- **Unexpected SmartWay %**
- **Out of Range and over** reported alerts
- Click on the Data  $\bullet$ Quality category to see the details of issues that need to be addressed

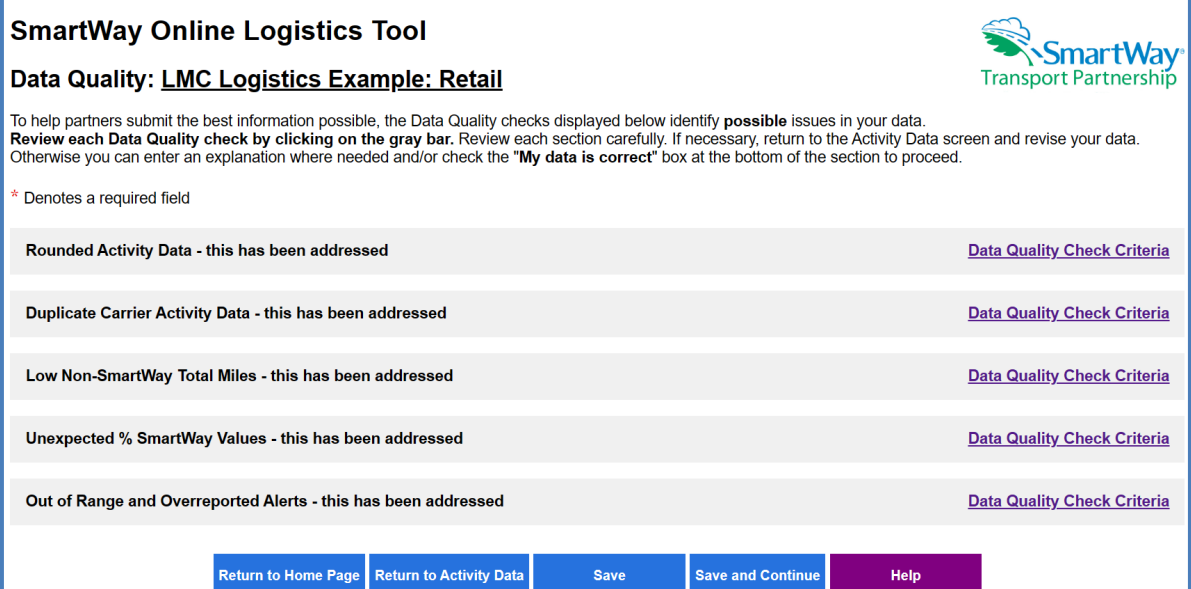

# **Out of Range Alerts**

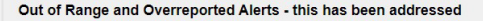

Payload Out of Range Alert: "Yellow' and 'Red' entries in the Payload Out of Range Alert column indicate the average payload for a carrier is outside the expected range for typical carriers of the same Mode/SmartWay Catego 'Red' indicates payloads are far outside the expected range, while "Yellow' indicates payloads are somewhat outside the expected range. Select the EDIT link to adjust your payload values if needed, otherwise you can enter explanations in the "Out of Range Explanation(s)" box below. Red entries require an explanation, while explanations for vellow entries are optional.

Overreported Alert: 'Red' entries in the Overreported Alert column indicate the Total Miles or Ton-Miles you reported for those carriers is greater than expected based on the activity reported by the carriers in their late This could be an error on your part, OR the carriers may not have reported all of their activity. Please make sure you selected the correct carrier fleet (some carriers report multiple fleets), and the activity level attri carrier is accurate. If you believe your data is correct, simply check the 'My Data is Correct' checkbox below and SmartWay will follow up with the carrier(s) regarding their reported activity levels.

Show  $10 \times$  entries

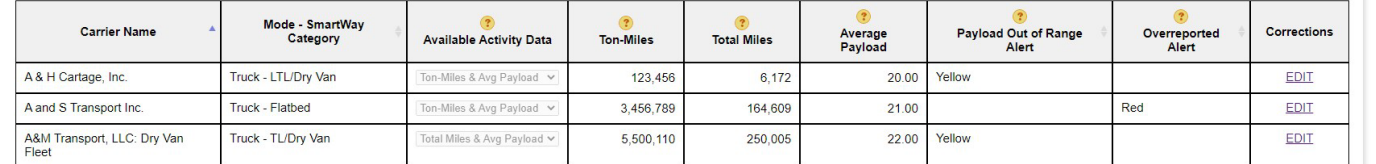

Showing 1 to 3 of 3 entries

### • Payload Out of Range Alert(s):

Out of Range Explanation(s)

This is an example to illustrate this feature

• Overreported Alert(s):

 $\Omega$  My data is correct. Please contact the carrier(s) to address possible activity reporting errors on their part.<sup>\*</sup>

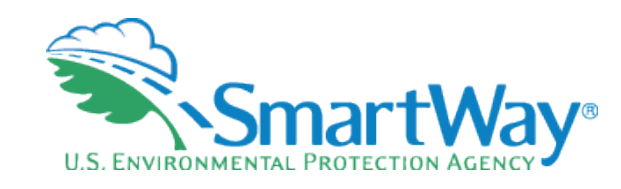

**Data Quality Check Criteria** 

Previous

**Next** 

### $\bullet$ **Overreported** alerts address if you indicate you have moved more freight with a carrier than that carrier reported to SmartWay

- Either:  $\mathbf{R}$ 
	- An error was made in carrier selection, or data entry
	- **The carrier didn't** report all their activity

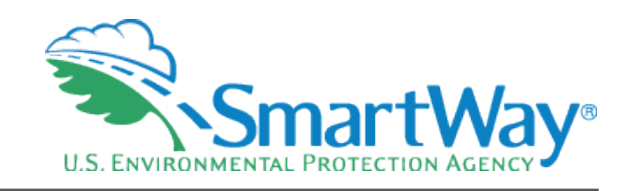

## **Review Your Information!**

- **Business Unit Report** This report summarizes how you characterized your business unit(s), overall  $1.$ emissions performance, and % SmartWay results.
- 2. Carrier Activity Report This report presents the data availability selection and activity levels specified for each carrier as well as their associated % SmartWay Values.
- Out of Range and Overreported Alerts Report This report summarizes 1) carrier payload values 3. that fall outside of expected ranges and associated explanations, and 2) carrier-specific mile or tonmile values that exceed the totals reported for that carrier.
- Emissions by Carrier Report This report shows the performance metrics (g/mile and g/ton-mile)  $\overline{A}$ . by pollutant for each carrier, as well as total emissions (in tons), sorted by SmartWay Category and mode.
- **Emissions by Mode Report** This report shows the performance metrics (g/mile and g/ton-mile) as 5. well as total emissions (in tons) by pollutant, aggregated by carrier mode.
- **Business Unit Ton-Miles by Mode Report -** This report shows the percentage of ton-miles by mode 6. for each logistics business unit used.
- Public Disclosure Report This report summarizes your emission results in a format common to 7. other carbon reporting systems, such as the Greenhouse Gas Reporting System.
- **Must view each report in** order to proceed and submit
- **EX** You invested the time entering data, you should see the results
- Quality control review  $\Rightarrow$
- S. Hopefully shows insights into your freight emissions and optimization
- To print or save reports as **S.** a pdf: Right mouse click and select your option

# **Submitting**

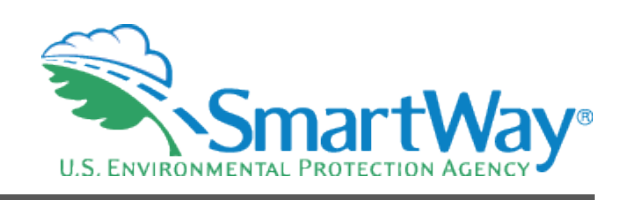

- Submits your information electronically to SmartWay S.
- Make sure to click both the acknowledgement box and the Submit button
- You should get a confirmation email it was received (unless your security blocks it) €
	- Make epa.gov and erg.com a "trusted source" in your email system
- Your PAM will review your Tool ❤.

### **SmartWay Online Truck Tool for All Carriers**

### **Submit Your Information to FPA**

By checking the box below. I declare that the information submitted via this Tool is, to the best of my knowledge, accurate. I understand that any person who, in the course of negotiating or performing under this Agreement. makes presents or submits a false or misleading statement to the government or any person who makes a material omission in the course of negotiating or performing under this Agreement, may be subject to liability under all applicable civil and criminal statutes including 18 U.S.C. 1001 (criminal liability for false statements), 31 U.S.C. 3801 - 3812 (civil liability for false statements) and 31 U.S.C. 3729-33 (The False Claims Act).

I understand and agree to the terms of this agreement.

**Return to Home Page** 

Transport Partnershi

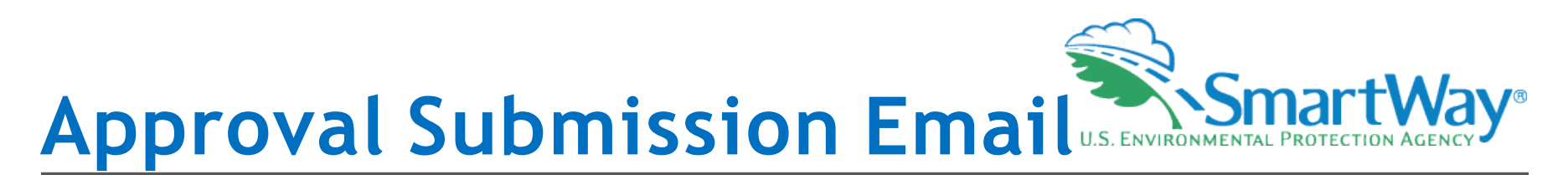

- After you submit your tool, your PAM will review it.
- Once approved, you will receive an email indicating you have been approved, or a welcome letter if you are a new partner.
- **EXACUSE Your company will show up on the** SmartWay Partner list at: [https://www.epa.gov/smartway/smartway](https://www.epa.gov/smartway/smartway-partner-list)partner-list
- Partners can now access these files in a 'partner only' portal at:

<https://app4.erg.com/smartwayweb/portal/Login.cfm>

### Rhaenyra

Thank you for your continued participation in the SmartWay program! I have approved your [Reporting Year] tool with [Data Year] data. Your company's SmartWay Partner registration is valid until your next annual update is due.

For your information, you can access the following documents in your secure SmartWay Portal (in addition to other valuable Partner information) by entering your SmartWay ID (ISmartWayIDI) at https://app4.erg.com/smartwayweb/portal/login.cfm?language=ENG;

- SmartWay Registration Document the document that verifies that your company is a SmartWay Partner
- SmartWay Partner Logo available for your company to use if you have submitted your tool on time
- . Optional SmartWay Satisfaction and Feedback Survey if you didn't have time to complete the survey in your tool submission, we encourage you to complete it and submit it to SmartWay at your leisure, because we value your input

The U.S. Environmental Protection Agency (EPA) applauds the renewal of your SmartWay partnership, and looks forward to working with vou to achieve vour freight efficiency goals. To assist you in achieving those goals. SmartWay has provided a variety of information resources on strategies and technologies to help you improve your efficiency on the SmartWay website.

Why not check out what's available at https://www.epa.gov/smartway/smartway-logistics-company-partner-tools-and-resources and look past the sections with the tool and user guides to explore the sections below, "Watch Training Webinars" and "Improve Your Performance," for topics that can help you move your sustainability journey forward.

Regards.

# **Survey**

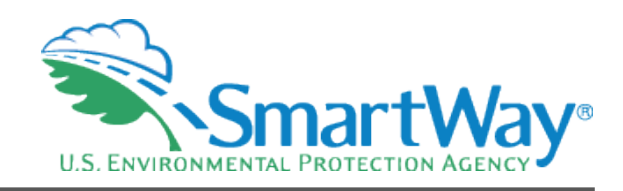

### The SmartWay Portal

The SmartWay Portal is a resource for SmartWay Partners and eligible companies that are interested in partnering up with SmartWay. The portal options that are listed below reflect what type of partner, prospect, or applicant you are (e.g., a Truck Carrier), as well as whether you are working with the US Environment Protection Agency or Natural Resources Canada. For example, partners can use this portal to obtain their SmartWay Registration document and SmartWay Logo files. If you have any questions, please contact your SmartWay Partner Account Manager or SmartWay recruiter.

#### **Tools**

- Online Logistics Tool
- <sup>o</sup> Begin Now
- <sup>o</sup> Example Tool
- .<br>• Provide Feedback for the Online Logistics Tool (10 question survey)
- <sup>o</sup> User Guide for the SmartWay Online Logistics Tool
- <sup>o</sup> Technical Documentation for the SmartWay Online Logistics Tool

#### Logo

· Logo Resources

#### Resources, Reports & Optional Calculators

- · Sample SmartWay Partner Press Release (docx)
- Carrier emissions results Data vear 2021
- · SmartWay LTL Carbon Calculator

SmartWay partners that are increasing less-than-truckload (LTL) shipping to move goods may be looking for ways to reduce carbon emissions from LTL. The EPA, as part of a collaboration with several SmartWay partners, developed the SmartWay LTL Carbon Calculator to support these sustainability efforts.

- o Begin Now
- **O** Technical Documentation

**Your SmartWay Registration Document** 

## **■** Please fill out the Survey in the Partner Portal

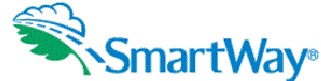

Provide Feedback for the Online Logistics Tool (10 question survey)

Please complete this quick (10 question) survey to provide us your opinion on the Online Tool

1. Compared to the Excel Tool, the time spent to fill out the Online Tool this year was:

 $\bigcirc$  Much less (More than 50% shorter)  $\bigcirc$  Slightly less (More than 25% shorter)  $\bigcirc$  About the same O Slightly more (More than 25% Innger) O Much more (More than 50% Innger)

#### 2. The Online Tool was easy to use:

 $\bigcirc$  Very much agree  $\bigcirc$  Somewhat agree  $\bigcirc$  Neutral  $\bigcirc$  Somewhat disagree  $\bigcirc$  Very much disagree

### 3. The amount and quality of the instructions were:

O Perfect O Good O Acceptable O Needs Work O Not understandable

### 4. The tool's error checking and submission process was:

 $\overline{O}$  Very easy and understandable  $\overline{O}$  Somewhat easy and understandable  $\overline{O}$  lust accentable  $\overline{O}$  Confusing but I figured it out Not understandable

### 5. Logging into the SmartWay portal was easy:

 $\overline{\textcircled{\circ}}$  Very much agree  $\overline{\textcircled{\circ}}$  Somewhat agree  $\overline{\textcircled{\circ}}$  Neutral  $\overline{\textcircled{\circ}}$  Somewhat disagree  $\overline{\textcircled{\circ}}$  Very much disagree

### 6. Uploading your past year's data worked well:

 $\overline{O}$  Very much agree  $\overline{O}$  Somewhat agree  $\overline{O}$  Neutral  $\overline{O}$  Somewhat disagree  $\overline{O}$  Very much disagree

### 7. The year-to-year comparison worked well:

 $\overline{O}$  Very much agree  $\overline{O}$  Somewhat agree  $\overline{O}$  Neutral  $\overline{O}$  Somewhat disagree  $\overline{O}$  Very much disagree

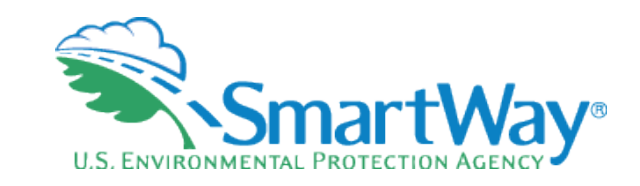

### **10 Question Survey**

- **9 "Checkbox" Questions**
- **1 Open Ended Question**
- $\bullet$  Please complete this as it is an important diagnostic tool for SmartWay
- Use Question 10 for any suggestions!

# **Registration Documents**

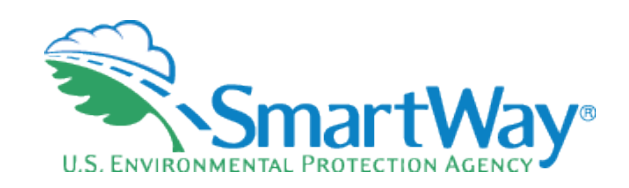

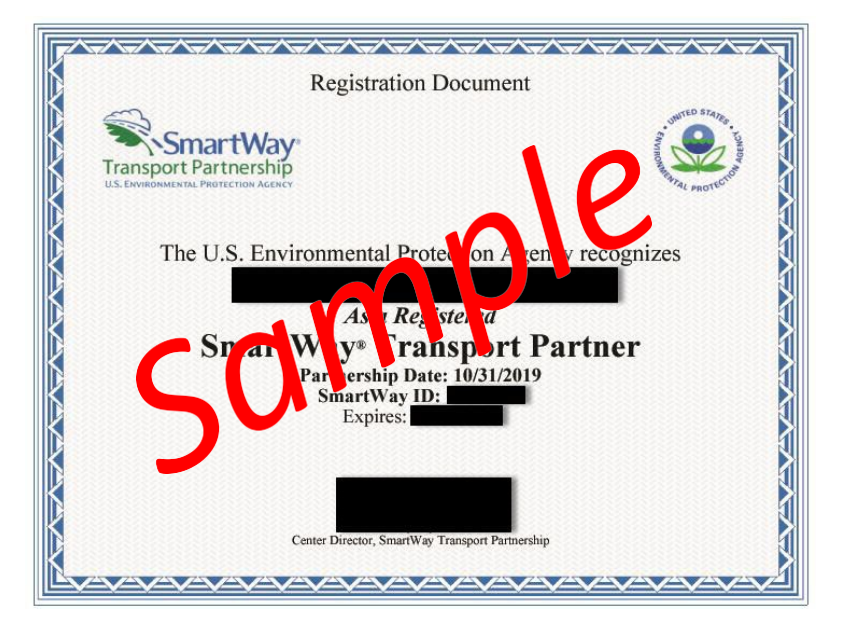

- Available in the SmartWay Partner Portal  $\bullet$
- SmartWay Registration Docs are for  $\mathbf{R}$ partners to display in their lobby, website, or advertisements.

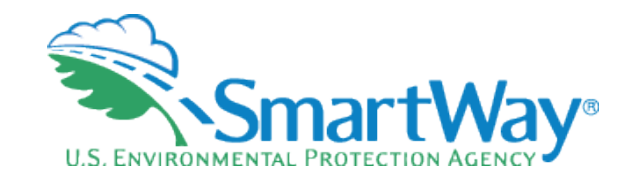

## **Demonstration of the 2023 Logistics Tool**

## **2023 SmartWay Tool Schedule**

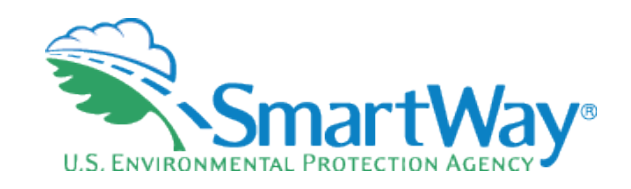

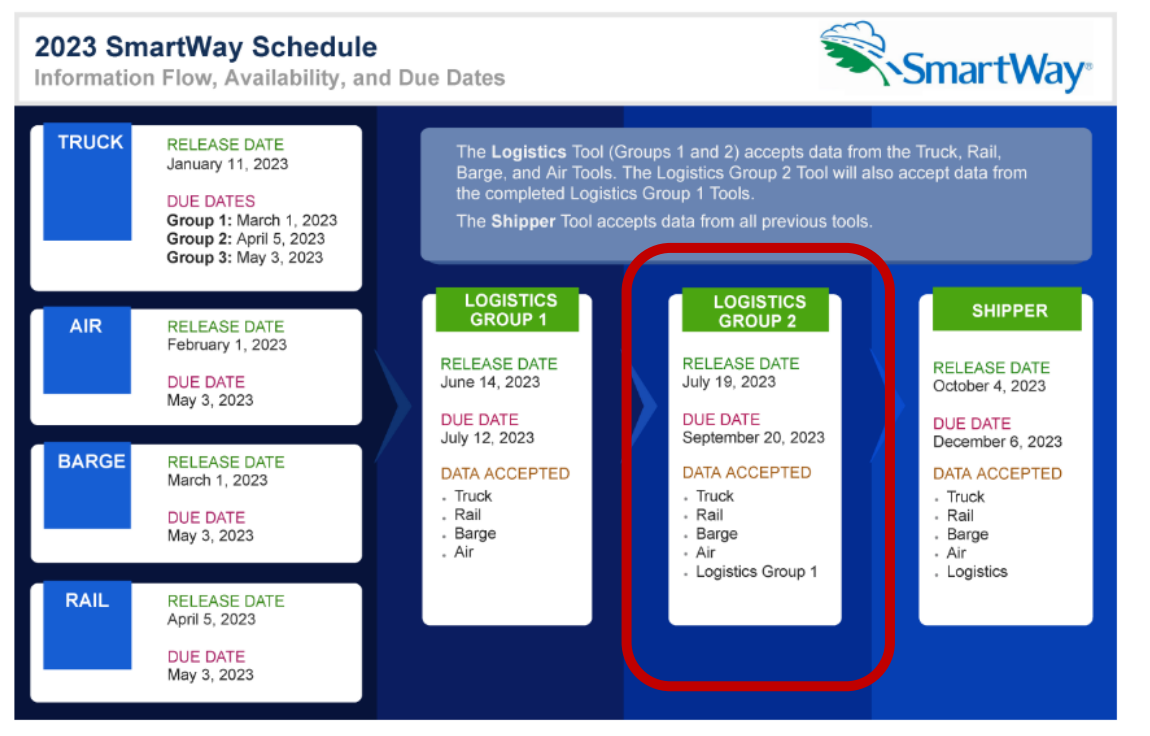

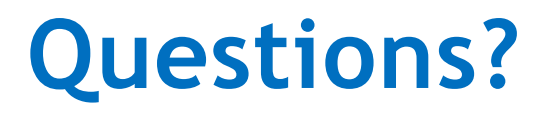

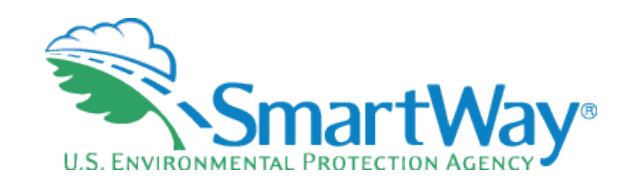

## **THANK YOU for being a SmartWay Partner!**

**SmartWay website: <https://www.epa.gov/smartway>**

**SmartWay Hotline: 734-214-4767**

**SmartWay email: smartway\_transport@epa.gov**

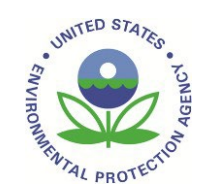